# **Financial Institution Onboarding User Guide**

# **Oracle Banking**

Release 14.5.4.0.0

# **Part Number F56560-01**

February 2022

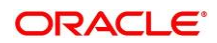

#### **Financial Institution Onboarding User Guide**

Oracle Financial Services Software Limited Oracle Park Off Western Express Highway Goregaon (East) Mumbai, Maharashtra 400 063 India

Worldwide Inquiries: Phone: +91 22 6718 3000 Fax: +91 22 6718 3001 <https://www.oracle.com/industries/financial-services/index.html>

Copyright © 2021, 2022, Oracle and/or its affiliates. All rights reserved. Oracle and Java are registered trademarks of Oracle and/or its affiliates. Other names may be trademarks of their respective owners.

U.S. GOVERNMENT END USERS: Oracle programs, including any operating system, integrated software, any programs installed on the hardware, and/or documentation, delivered to U.S. Government end users are "commercial computer software" pursuant to the applicable Federal Acquisition Regulation and agencyspecific supplemental regulations. As such, use, duplication, disclosure, modification, and adaptation of the programs, including any operating system, integrated software, any programs installed on the hardware, and/or documentation, shall be subject to license terms and license restrictions applicable to the programs. No other rights are granted to the U.S. Government.

This software or hardware is developed for general use in a variety of information management applications. It is not developed or intended for use in any inherently dangerous applications, including applications that may create a risk of personal injury. If you use this software or hardware in dangerous applications, then you shall be responsible to take all appropriate failsafe, backup, redundancy, and other measures to ensure its safe use. Oracle Corporation and its affiliates disclaim any liability for any damages caused by use of this software or hardware in dangerous applications.

This software and related documentation are provided under a license agreement containing restrictions on use and disclosure and are protected by intellectual property laws. Except as expressly permitted in your license agreement or allowed by law, you may not use, copy, reproduce, translate, broadcast, modify, license, transmit, distribute, exhibit, perform, publish or display any part, in any form, or by any means. Reverse engineering, disassembly, or decompilation of this software, unless required by law for interoperability, is prohibited. The information contained herein is subject to change without notice and is not warranted to be error-free. If you find any errors, please report them to us in writing.

This software or hardware and documentation may provide access to or information on content, products and services from third parties. Oracle Corporation and its affiliates are not responsible for and expressly disclaim all warranties of any kind with respect to third-party content, products, and services. Oracle Corporation and its affiliates will not be responsible for any loss, costs, or damages incurred due to your access to or use of third-party content, products, or services.

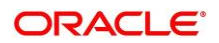

## **Contents**

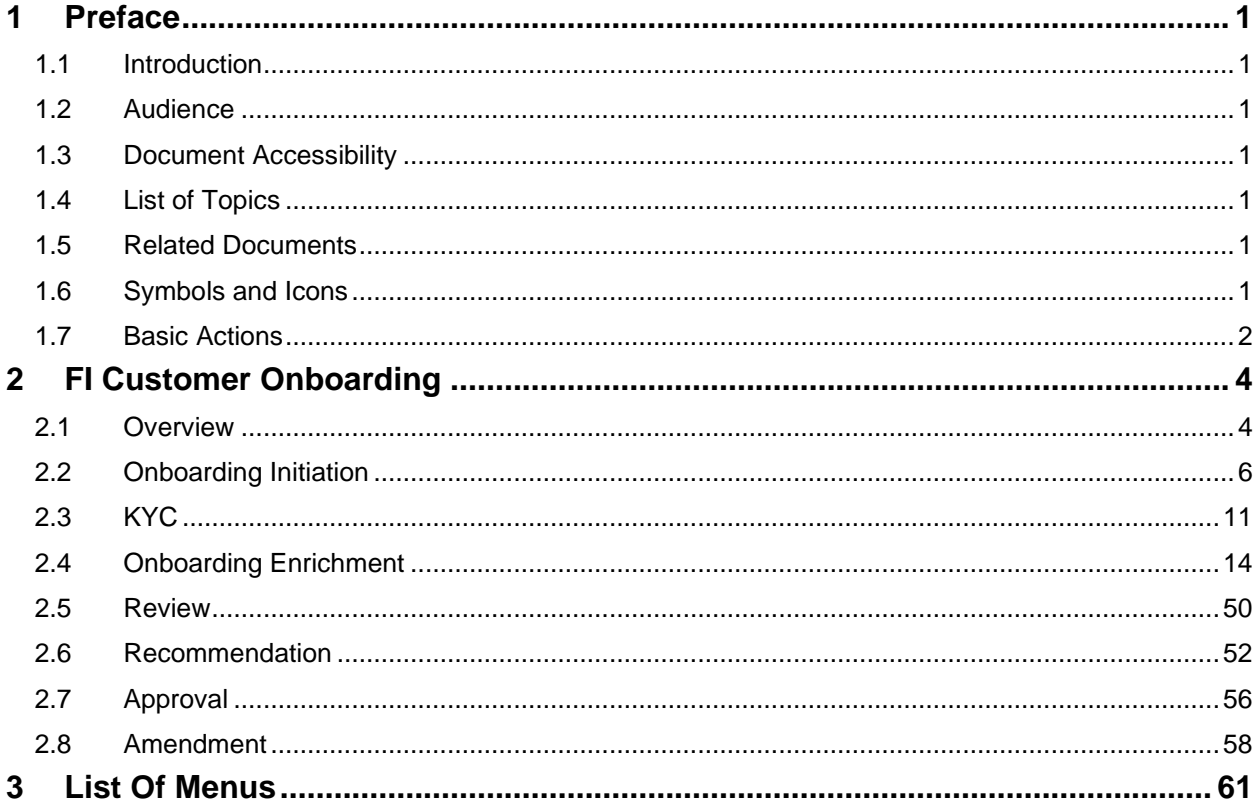

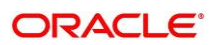

# <span id="page-3-0"></span>**1 Preface**

# <span id="page-3-1"></span>**1.1 Introduction**

This guide provides step-by-step instructions to onboard a Financial Institution (FI) customer using Oracle Banking Enterprise Party Management.

# <span id="page-3-2"></span>**1.2 Audience**

This manual is for the Bankers responsible for onboarding FI customers into the bank.

# <span id="page-3-3"></span>**1.3 Document Accessibility**

For information about Oracle's commitment to accessibility, visit the Oracle Accessibility Program website at [http://www.oracle.com/pls/topic/lookup?ctx=acc&id=docacc.](http://www.oracle.com/pls/topic/lookup?ctx=acc&id=docacc)

# <span id="page-3-4"></span>**1.4 List of Topics**

This guide is organized into following topics:

### **Table 1: List of Topics**

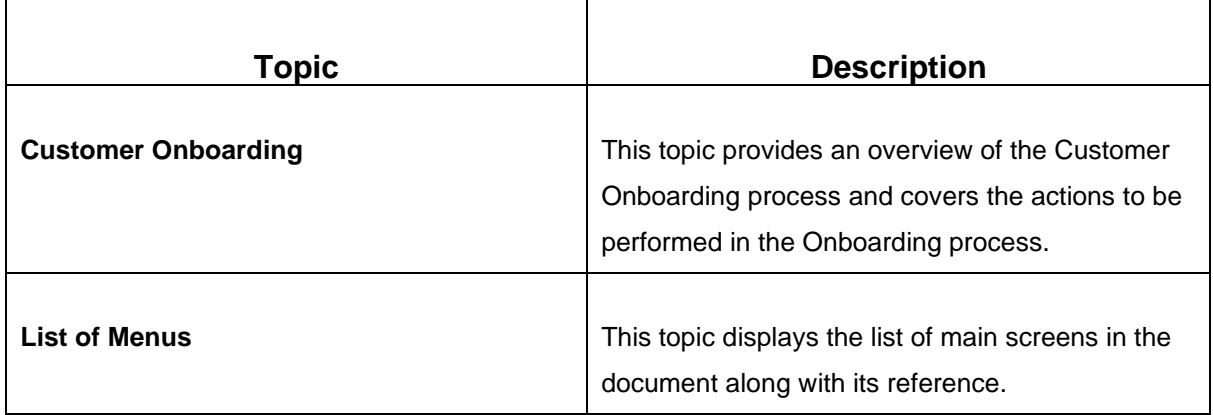

# <span id="page-3-5"></span>**1.5 Related Documents**

1. Getting Started User Guide

# <span id="page-3-6"></span>**1.6 Symbols and Icons**

The following are the symbols/icons you are likely to find in this guide:

### **Table 2: List of Symbols**

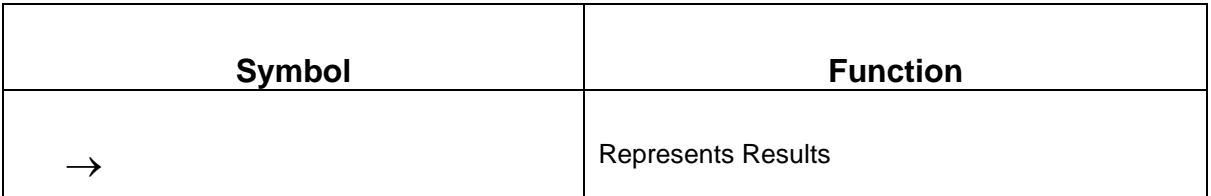

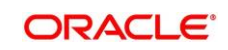

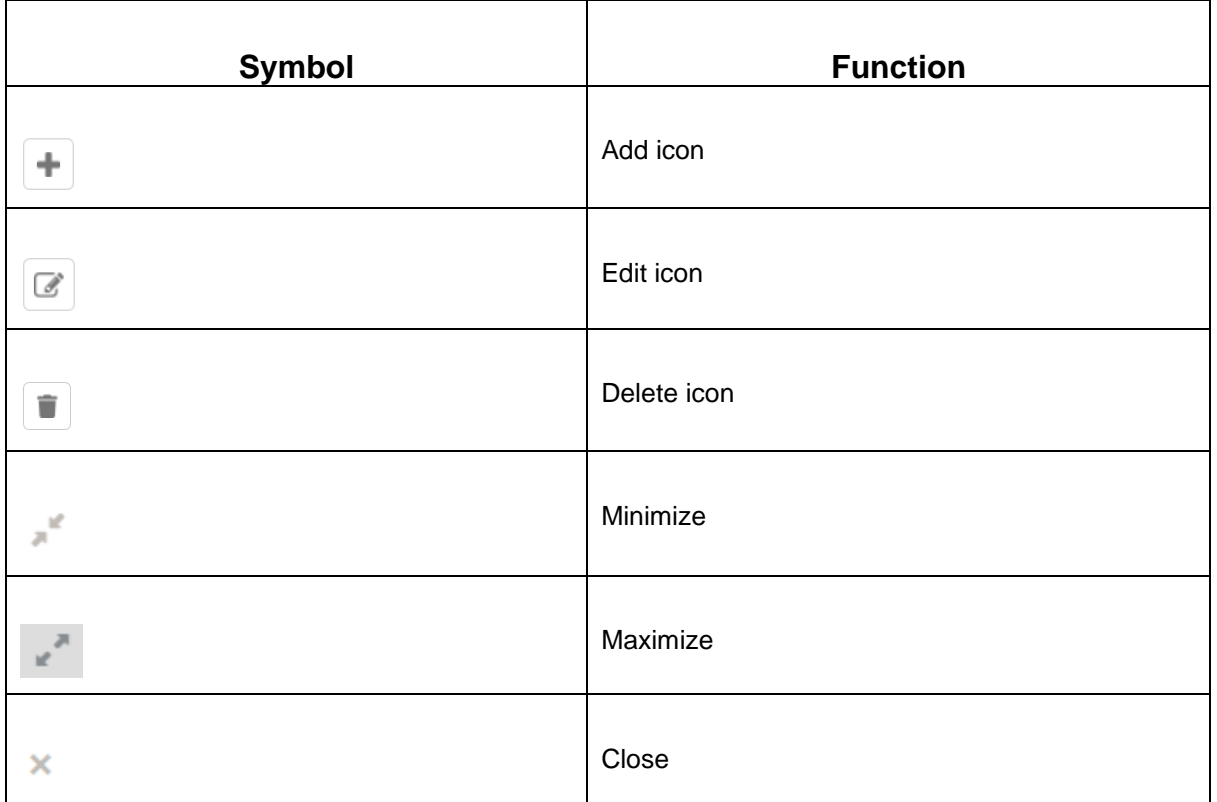

# <span id="page-4-0"></span>**1.7 Basic Actions**

Most of the screens contain buttons to perform all or few of the basic actions. The table below gives a snapshot of them:

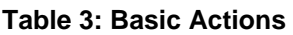

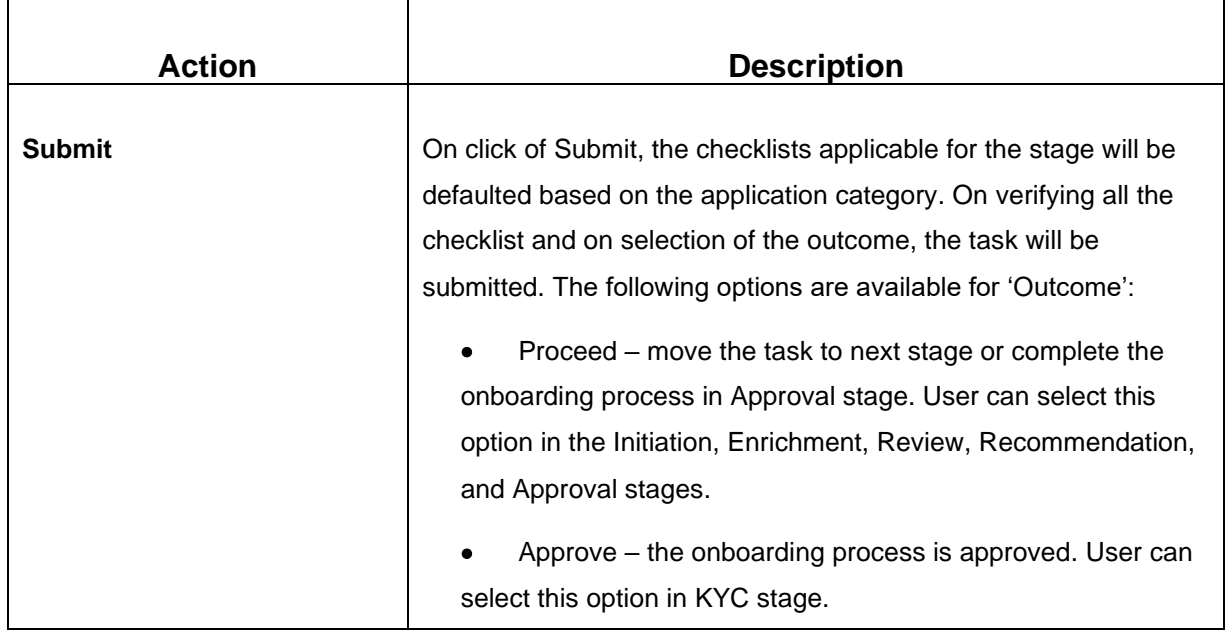

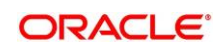

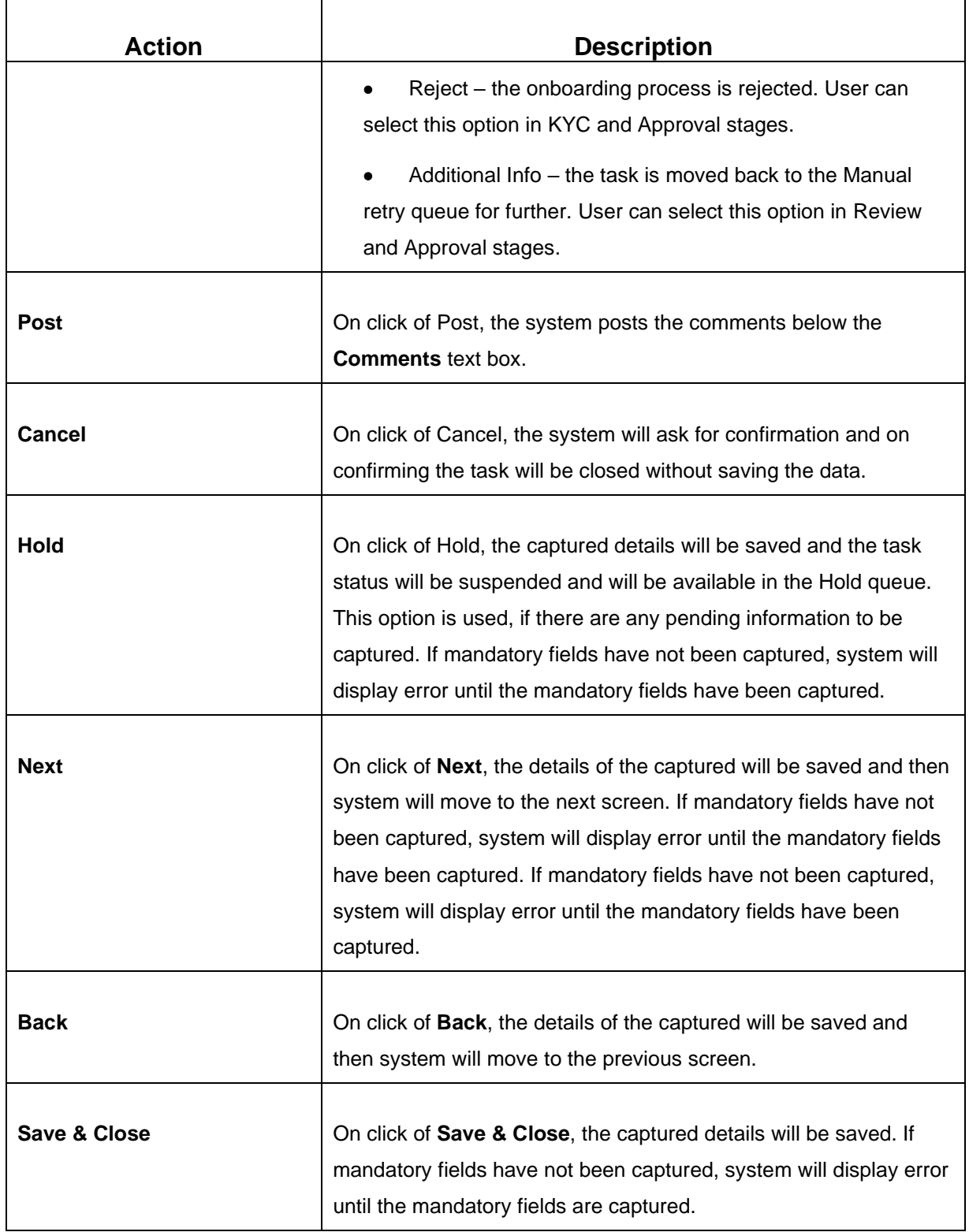

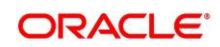

# <span id="page-6-0"></span>**2 FI Customer Onboarding**

# <span id="page-6-1"></span>**2.1 Overview**

FI Customer Onboarding is an umbrella term that is often used to describe the entire process that users go through when they start their journey as a customer of a banking product or service. Onboarding is an ongoing process, which helps banks to create a relationship with customers. In a bank there would be RM for every FI customer, the respective RM would take care of the customer to successfully onboard into the bank. The various activities performed for the FI Customer Onboarding process are:

- Initiation
- KYC
- **Enrichment**
- **Review**
- Recommendation
- Approval

# **2.1.1 Process Flow Diagram**

The flow diagram illustrating the different stages in FI Customer Onboarding process is shown below for reference:

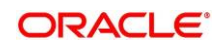

### **Figure 1: FI Onboarding Process Flow**

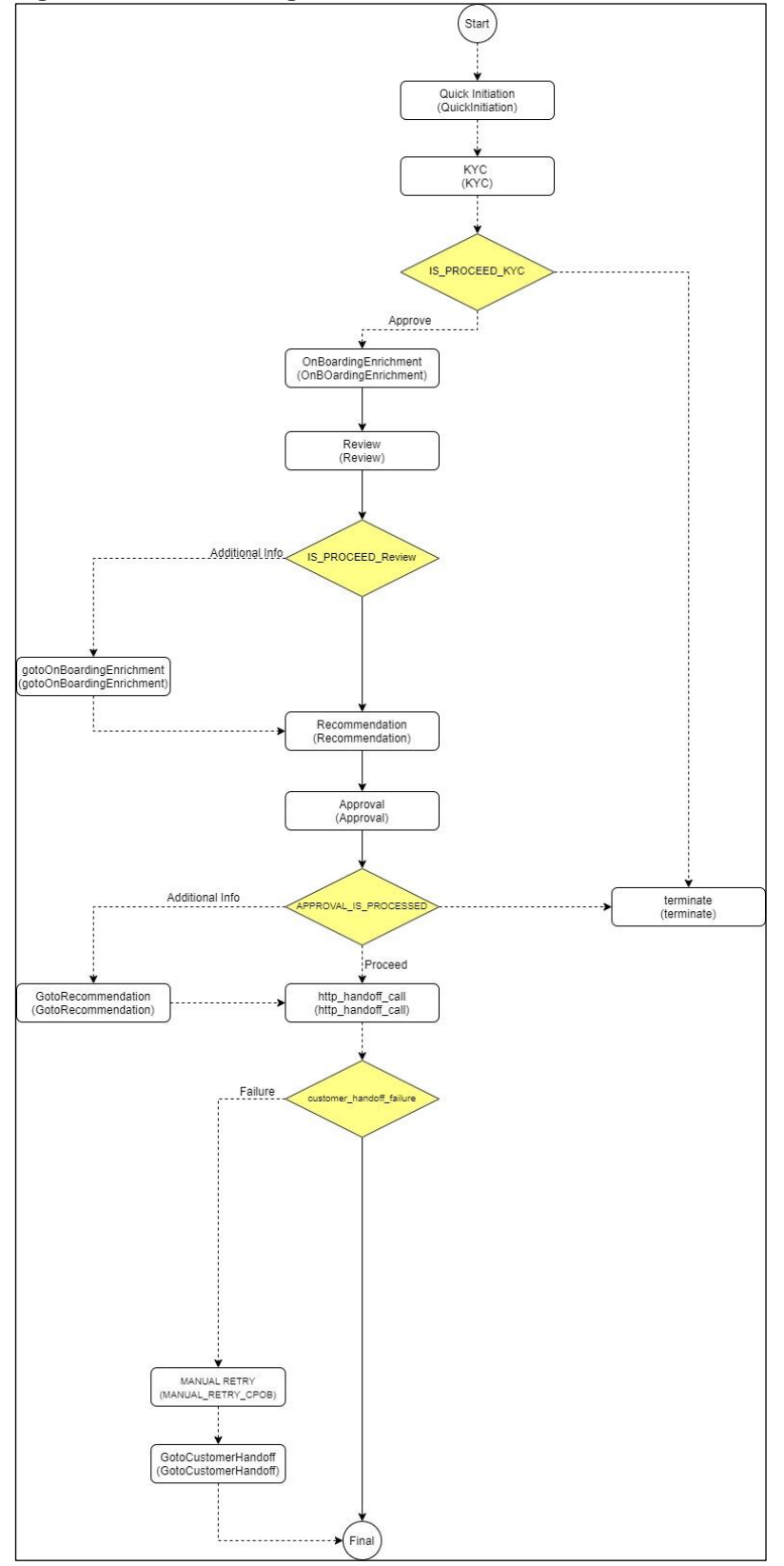

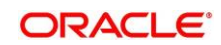

# <span id="page-8-0"></span>**2.2 Onboarding Initiation**

In this stage, the Relationship Manager can capture basic demographic information about the FI customer to be on-boarded using Oracle Banking Enterprise Party Management.

### **Prerequisites**:

Before you begin, log in to the application Home page. For information on how to log in, refer to the *Getting Started User Guide*.

### **To initiate the Onboarding process**:

- 1. On the Home page, click **Party Services**. Under **Party Services**, click **Financial Institution** and under **Financial Institution** click **Initiation**.
	- → The **Quick Initiation** screen is displayed.

#### **Figure 2: FI Quick Initiation**

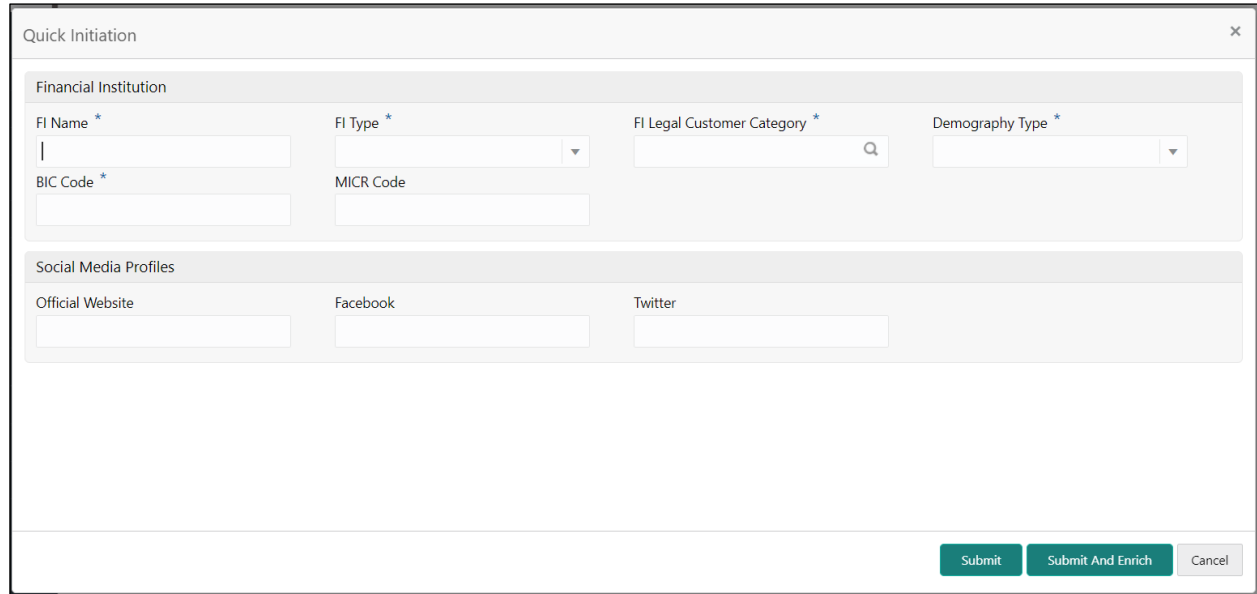

2. On **Quick Initiation** screen, specify the details of the customer. The fields which are marked with asterisk are mandatory. For more information on fields, refer to the field description table.

#### <span id="page-8-1"></span>**Table 4: Quick Initiation – Field Description**

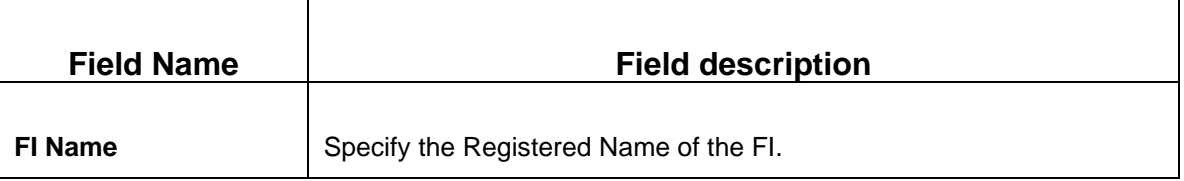

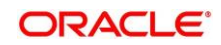

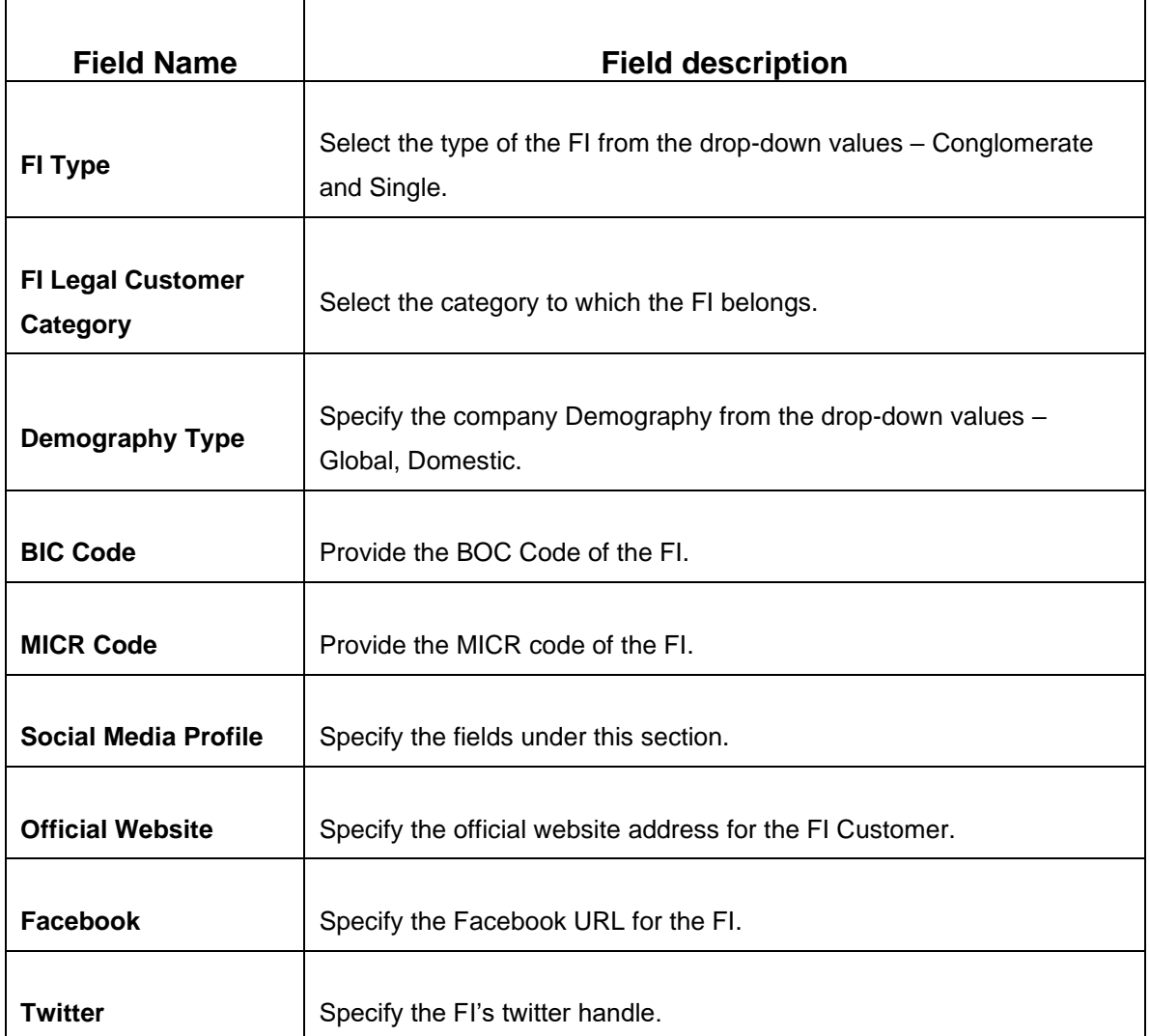

3. Click **Submit**, system will check for duplicate customers. If there is no duplicate customer existed in the system then the system creates unique party ID for the customer and displays the **Initiation -**

### **Basic Details** screen.

If there is a duplicate customer/s existed in the system. It will display the list of customers with same name. User will have facility to

- a. Discard the Customer Onboarding or
- b. Go ahead and save it or
- c. Cancel and go back to previous screen

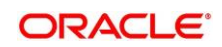

### **Figure 3: Initiation – Basic Screen**

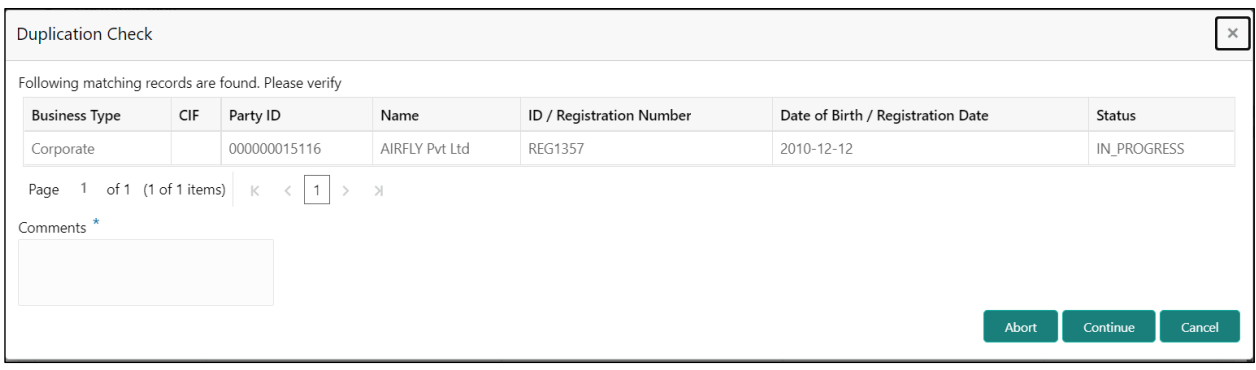

### 4. Click **Next**.

→ The system displays the **Initiation – Address** screen.

### **Figure 4: Initiation – Address**

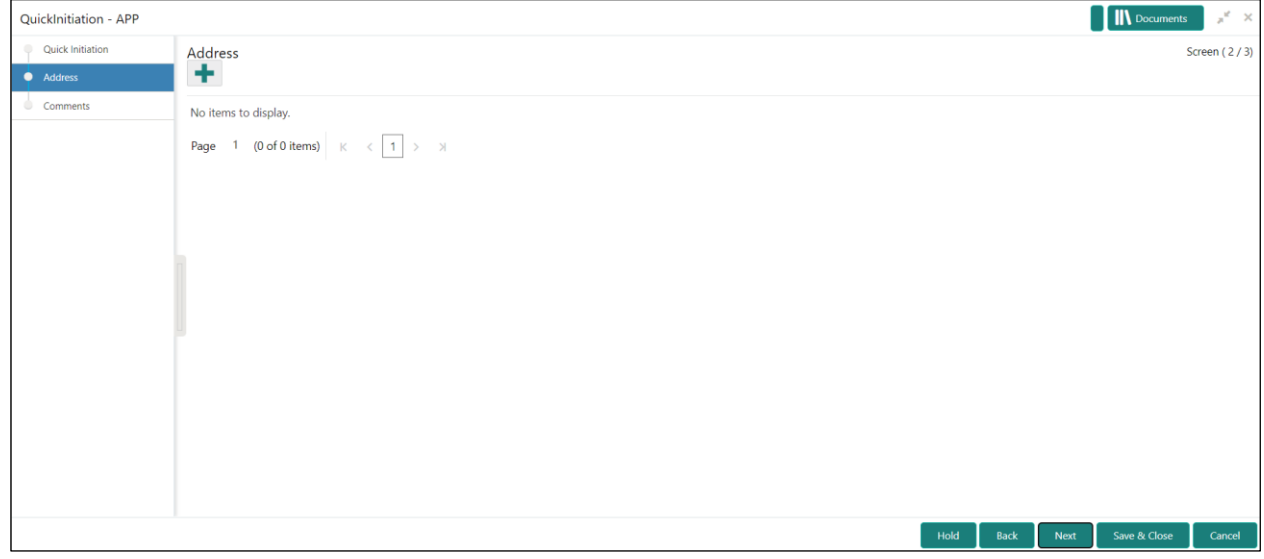

5. Add Address by clicking on the + button. On **Address** segment, specify the address details. For more information on fields, refer to the [Table 5: Address](#page-12-0) – Field Description

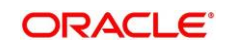

### **Figure 5: Initiation – Add Address**

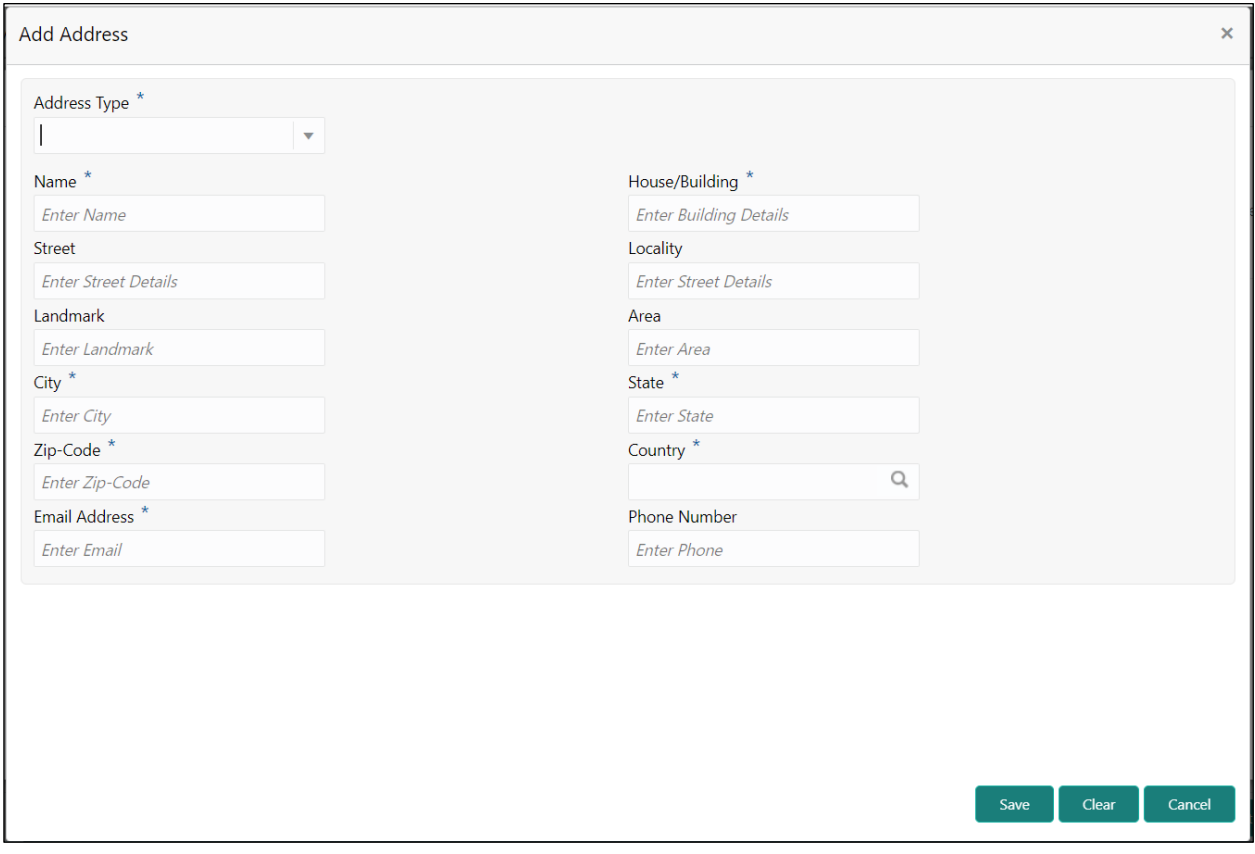

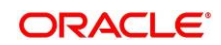

### <span id="page-12-0"></span>**Table 5: Address – Field Description**

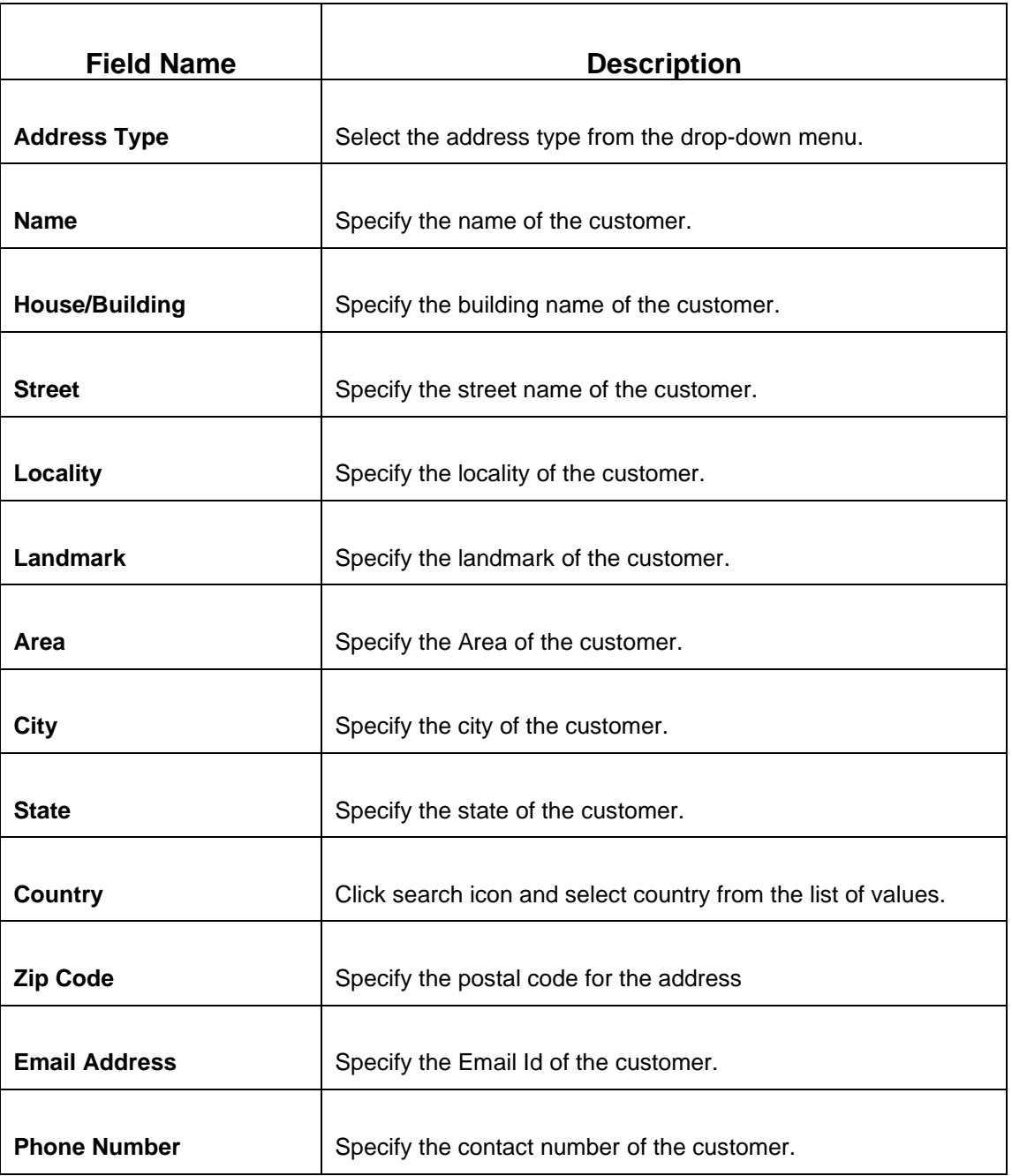

### 6. Click **Next**.

→ The system displays the **Initiation – Comments** screen.

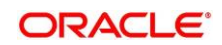

### **Figure 6: Initiation – Comments**

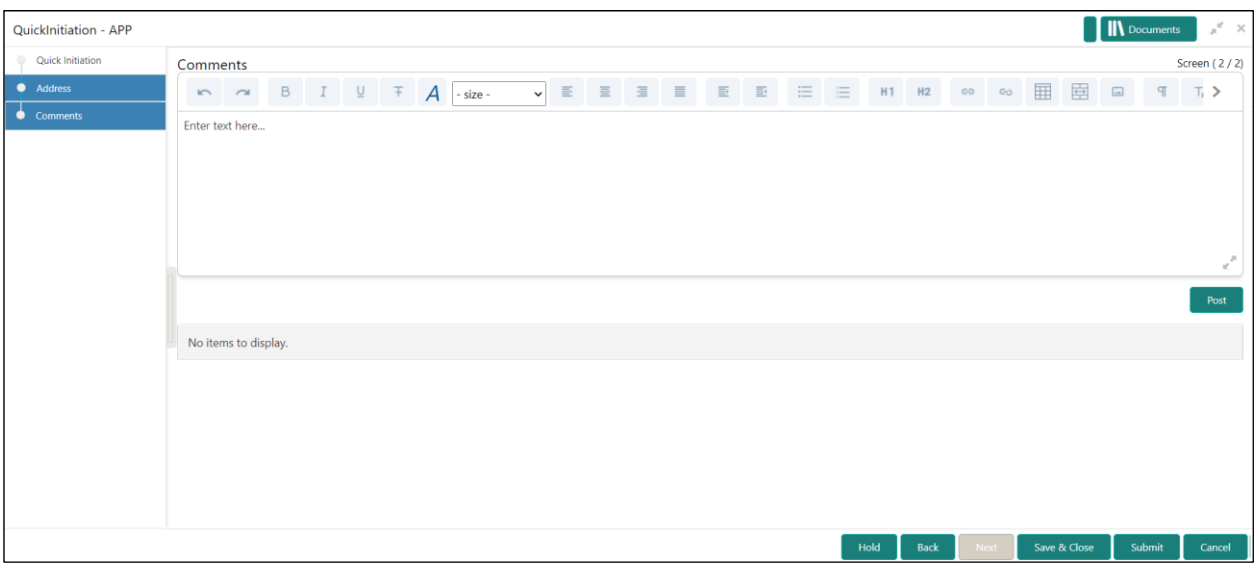

- **NOTE:** The Relationship Managers can capture overall comments for the Initiation stage in this data segment. Capturing comments helps in better understanding of the task by the banker who will work with this task in next stage.
- 7. Specify the overall comments for the **Onboarding Initiation** stage, and click **Submit**.

# <span id="page-13-0"></span>**2.3 KYC**

In this stage, the Relationship Manager can capture KYC details about the FI customer to be onboarded using Oracle Banking Enterprise Party Management.

To initiate the Onboarding process:

- 1. To acquire and edit the KYC task, navigate to **Tasks.** Under **Tasks,** click **Free Tasks**.
	- → The system displays the **Free Tasks** screen.

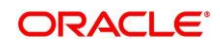

### **Figure 7: Free Tasks**

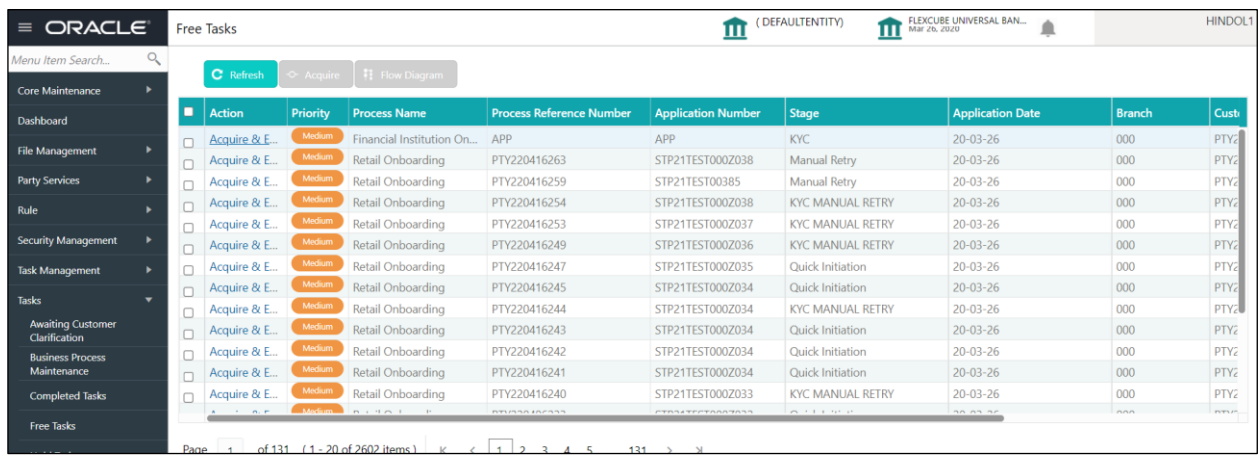

2. On **Free Tasks** screen, select the required task, and click **Acquire and Edit**.

→ The system displays the **KYC – Customer KYC Details** summary screen.

### **Figure 8: KYC Details**

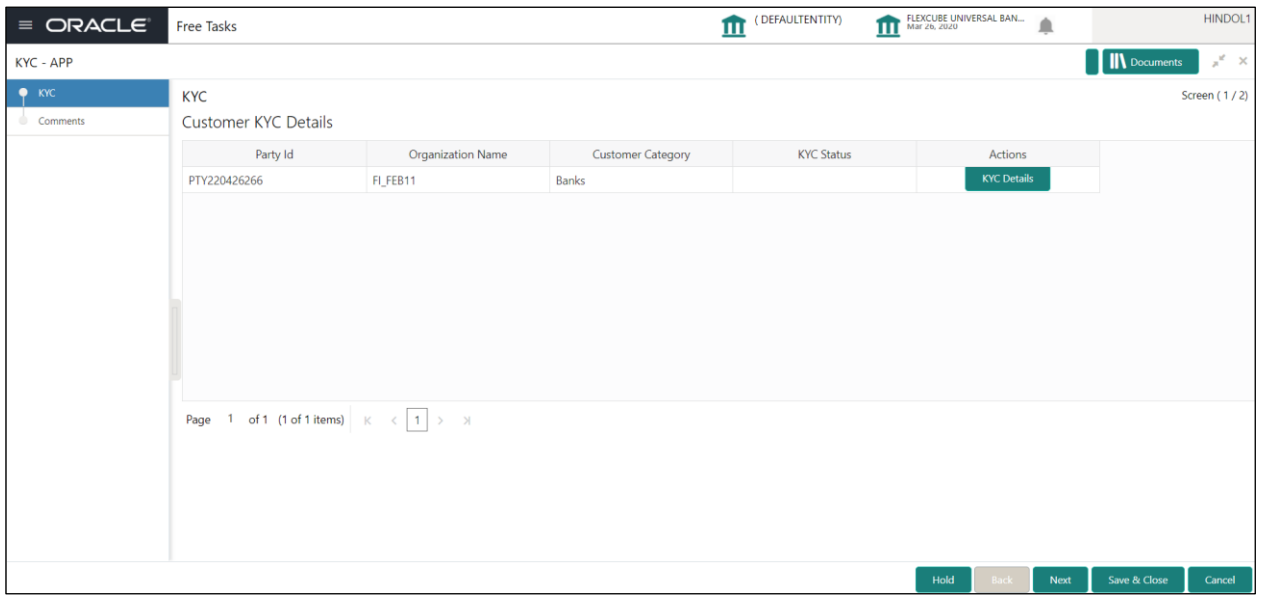

3. On **Customer KYC Details** screen, click **KYC Details** to update the status of KYC Check. For more information on fields, refer to the field description table.

### **Table 6: KYC Details – Field Description**

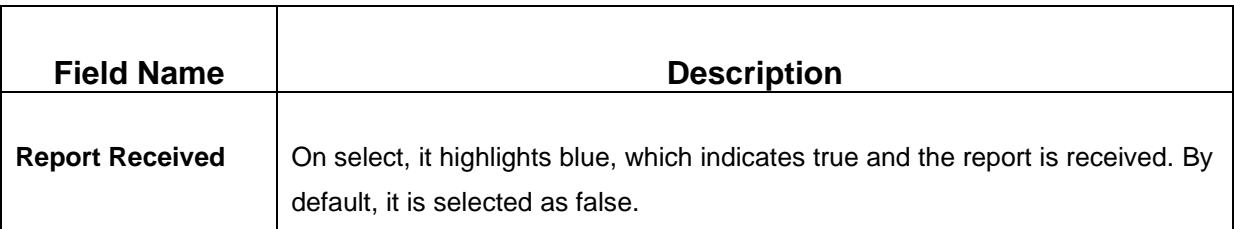

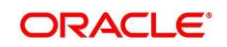

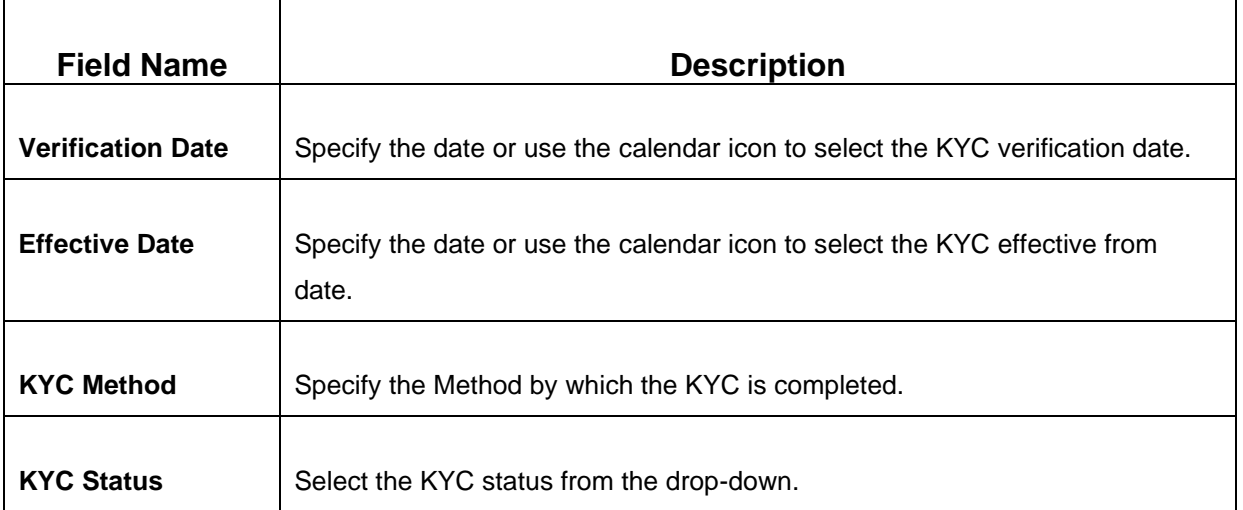

- 4. Once details are updated, click **Next**.
	- → The system displays the **KYC – Comments** screen.

### **Figure 9: KYC – Comments**

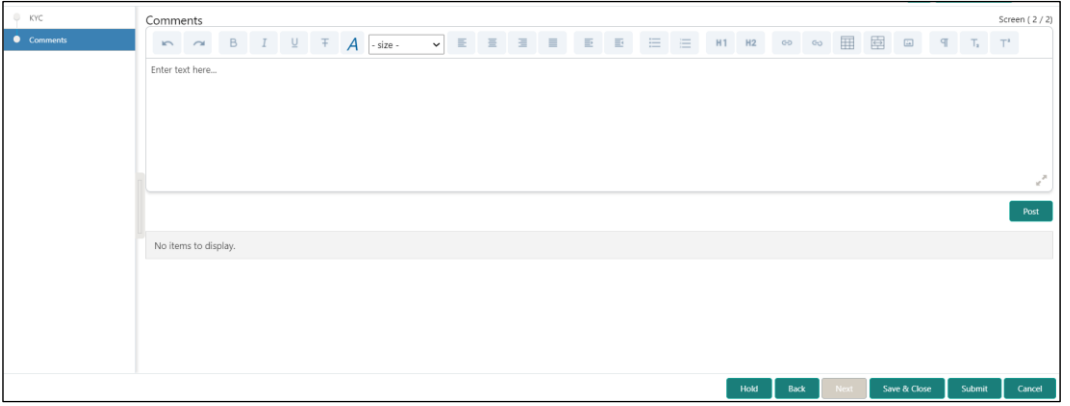

5. Specify the overall comments for the **KYC** stage, and click **Submit**.

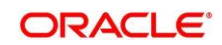

# <span id="page-16-0"></span>**2.4 Onboarding Enrichment**

In this stage, the Relationship Manager can capture detailed information about the FI customer to be added in Oracle Banking Enterprise Party Management.

To initiate the Onboarding process:

- 1. To acquire and edit the Onboarding Enrichment task, navigate to **Tasks.** Under **Tasks,** click **Free Tasks**.
	- → The system displays the **Free Tasks** screen.

### **Figure 10: Free Tasks**

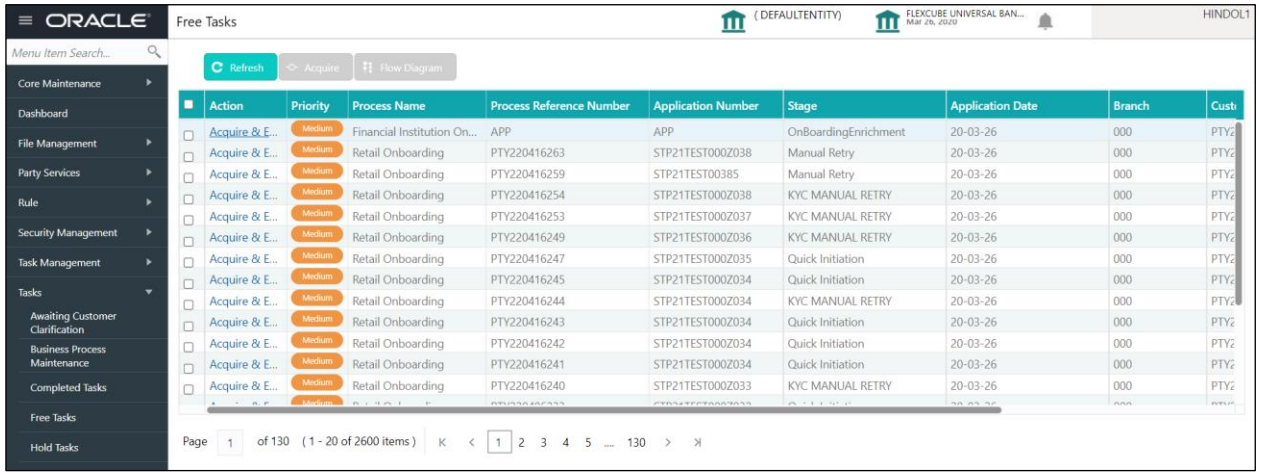

- 2. On **Free Tasks** screen, select the required task, and click **Acquire and Edit**.
	- → The system displays the **Onboarding Enrichment** Summary screen.

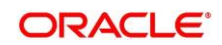

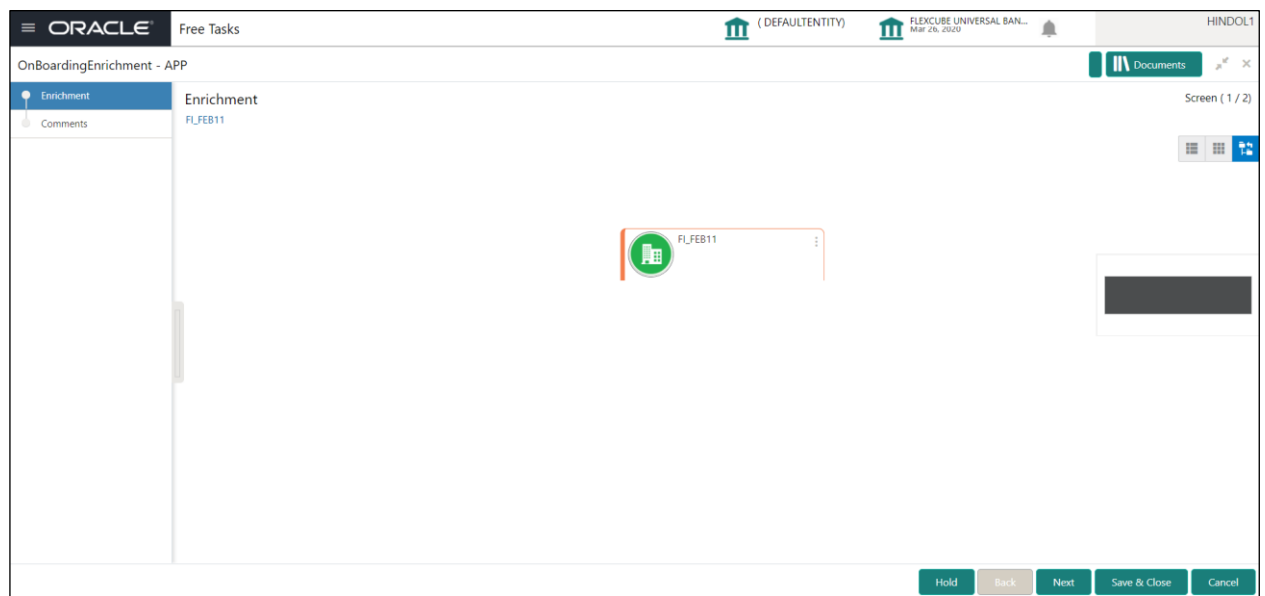

### **Figure 11: FI Onboarding Enrichment**

**NOTE:** By default, the onboarded customer is displayed as an icon under the Tree view. Default view can be changed to List View or Table View, if required.

- 3. On **Enrichment** screen, right click on the customer icon for the following options. For more information on options, refer to the field description table.
	- a. More Info
	- b. Add Customer
	- c. View
	- d. Quick View
	- e. Configure

### **Table 7: Enrichment – Field Description**

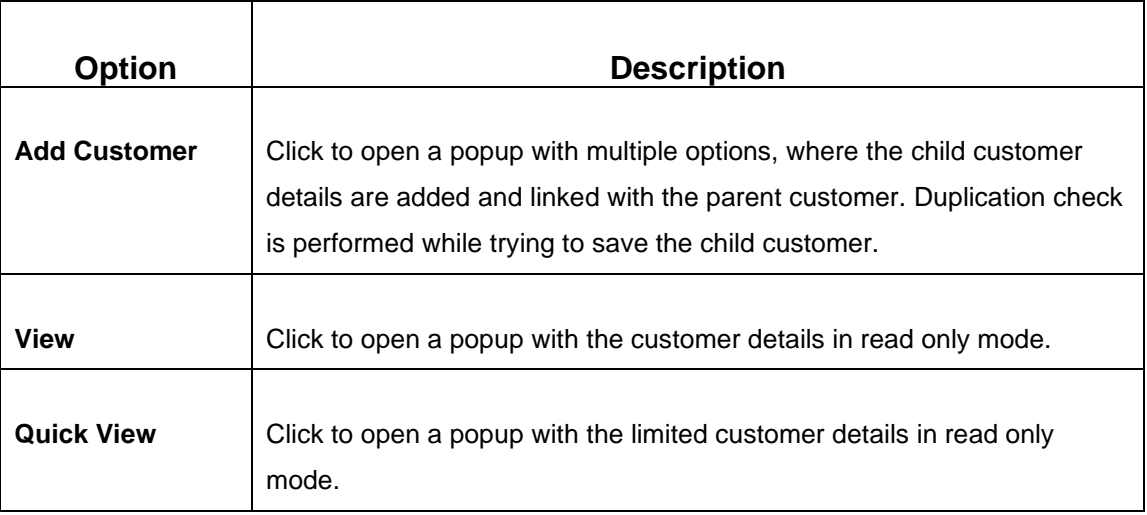

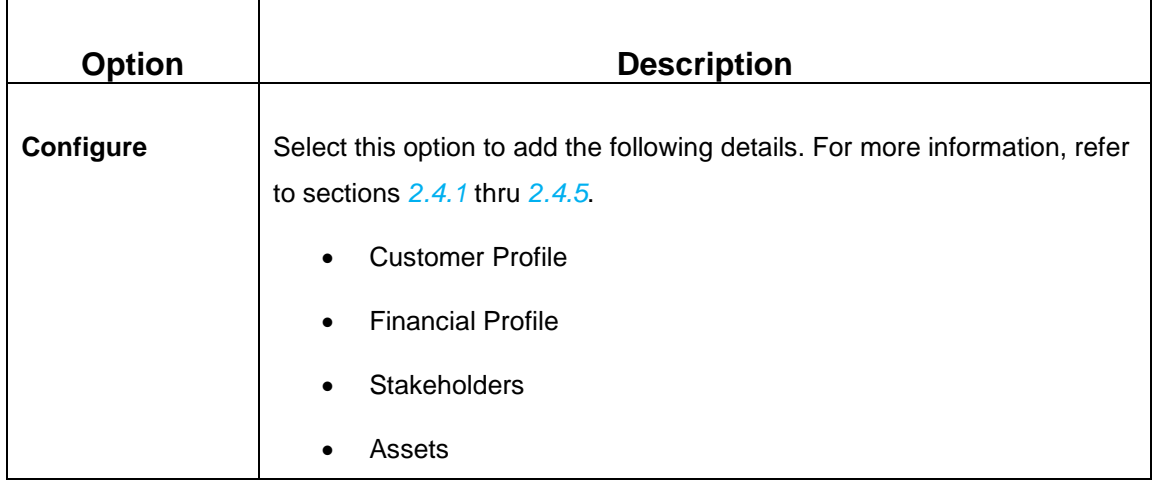

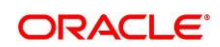

The following figures shows the FI customer in tree, list, and table views:

**Figure 12: FI Onboarding Enrichment – Tree View**

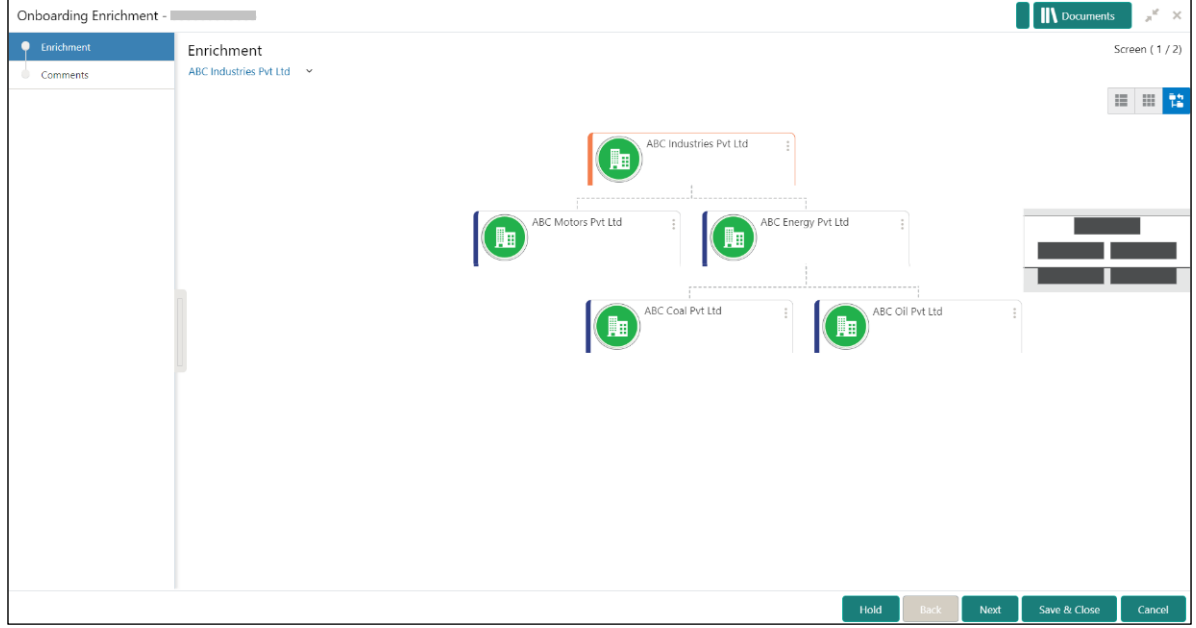

### **Figure 13: FI Onboarding Enrichment – List View**

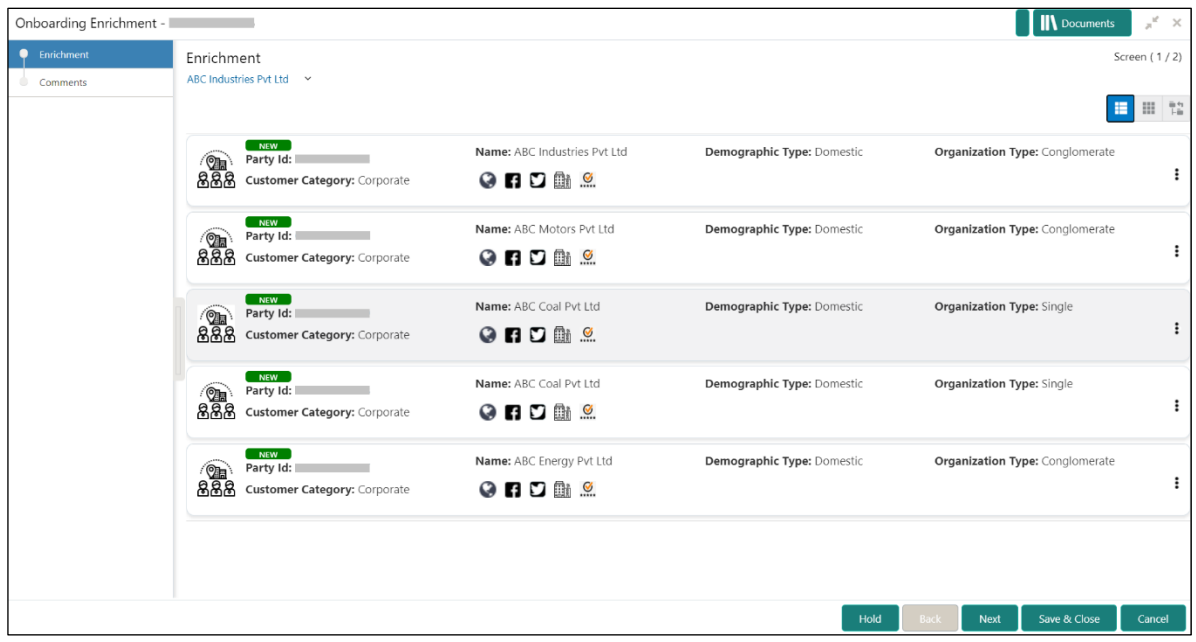

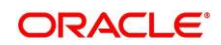

| Onboarding Enrichment -                  |                                             |                        |                  |                   |                   | <b>IN</b> Documents         | $x^{\alpha}$    |
|------------------------------------------|---------------------------------------------|------------------------|------------------|-------------------|-------------------|-----------------------------|-----------------|
| Enrichment<br>$\bullet$<br>۰<br>Comments | Enrichment<br>ABC Industries Pvt Ltd $\sim$ |                        |                  |                   |                   |                             | Screen (1/2)    |
|                                          |                                             |                        |                  |                   |                   |                             | 這<br>- 12<br>E. |
|                                          | Party Id                                    | Name                   | Demographic Type | Customer Category | Organization Type | Other Information           | Action          |
|                                          |                                             | ABC Industries Pvt Ltd | Domestic         | Corporate         | Conglomerate      | $Q$ $R$ $D$ $R$ $S$         |                 |
|                                          |                                             | ABC Motors Pvt Ltd     | Domestic         | Corporate         | Conglomerate      | $Q$ $R$ $D$ $R$ $Q$         |                 |
|                                          |                                             | ABC Energy Pvt Ltd     | Domestic         | Corporate         | Conglomerate      | $Q$ $R$ $D$ $R$ $S$         |                 |
|                                          |                                             | ABC Coal Pvt Ltd       | Domestic         | Corporate         | Single            | $Q$ nd $q$                  |                 |
|                                          |                                             | ABC Coal Pvt Ltd       | Domestic         | Corporate         | Single            | $Q$ ndm $q$                 |                 |
|                                          |                                             |                        |                  |                   |                   |                             |                 |
|                                          |                                             |                        |                  |                   | Hold<br>Back      | Save & Close<br><b>Next</b> | Cancel          |

**Figure 14: FI** Onboarding **Enrichment – Table View**

- 4. Click **Next**.
	- → The Onboarding Enrichment Comments screen is displayed.

**Figure 15: Enrichment – Comments**

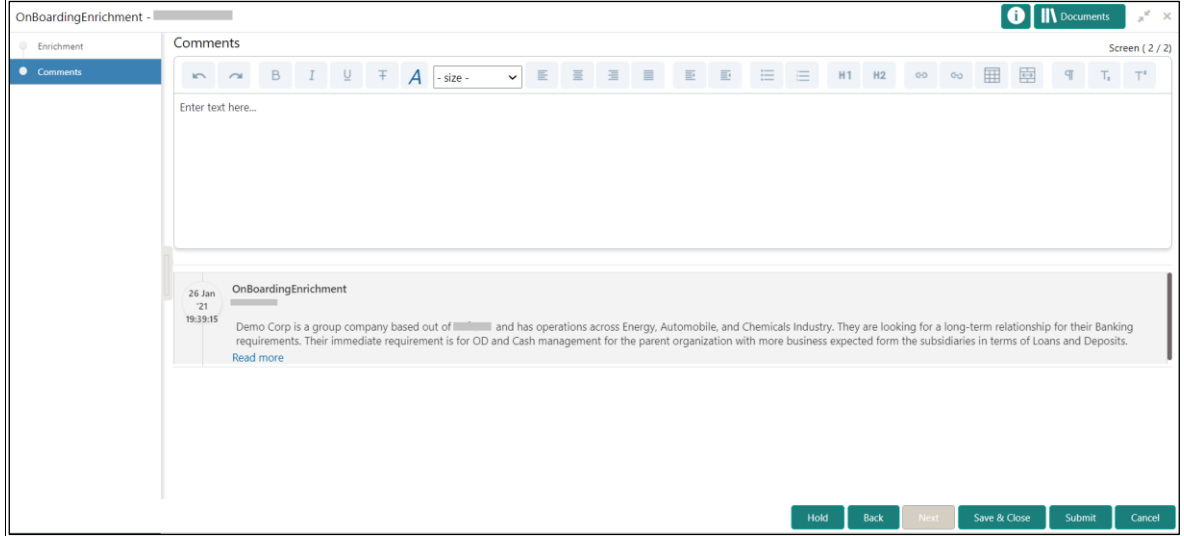

- **NOTE:** The Relationship Managers can capture overall comments for the Enrichment stage in this screen. Capturing comments helps in better understanding of the task by the banker who will work with this task in the next stage.
- 5. Specify the overall comments for the **Onboarding Enrichment** stage, and click **Submit**.

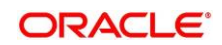

## <span id="page-21-0"></span>**2.4.1 Customer Profile**

In the **Customer Profile** section, you can enrich the FI customer with additional details.

**Topics:**

- *[Basic Info](#page-21-1)*
- *[Address](#page-26-0)*
- *[ISO Address](#page-28-0)*
- *[Rating](#page-33-0)*

### <span id="page-21-1"></span>**2.4.1.1 Basic Info**

You can add the demographic details of the FI customer in the **Basic Info** segment.

### **Prerequisites:**

Before you begin, acquire the enrichment task and select **Configure** option to enrich the desired FI customer with additional information. For more information, refer to *[Onboarding](#page-16-0)  [Enrichment](#page-16-0)*.

#### **Figure 16: Demographic Details – Basic Info**

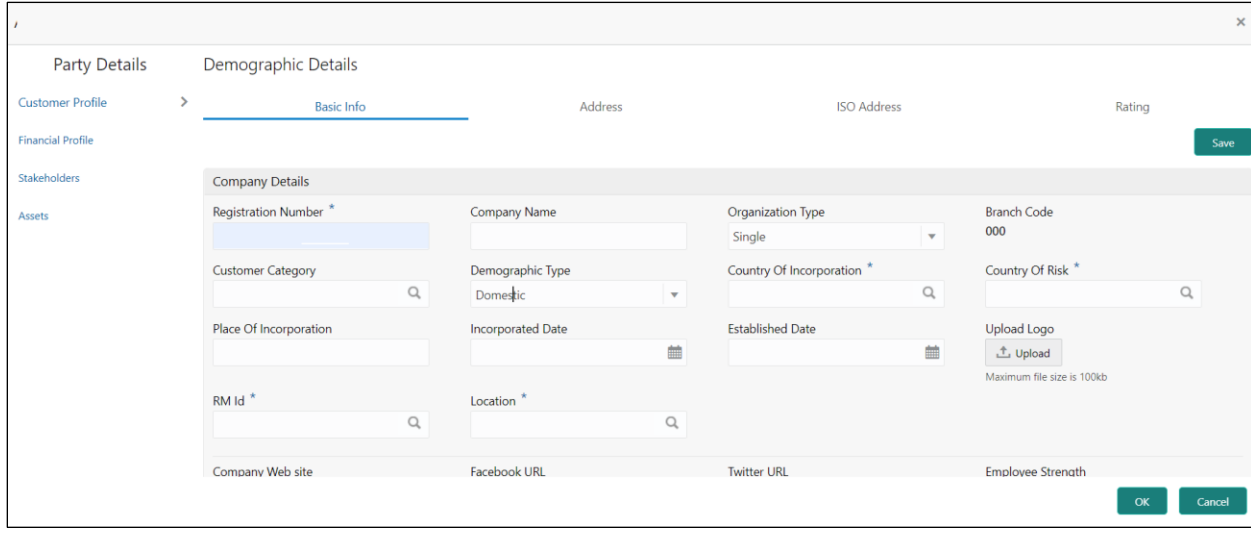

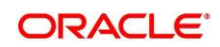

### **To update the basic information:**

Specify the required details in the **Basic Info** segment. For more information on fields, refer to the field description table.

**NOTE:** The fields, which are marked with an asterisk, are mandatory.

### **Table 8: Demographic Details – Basic Info – Field Description**

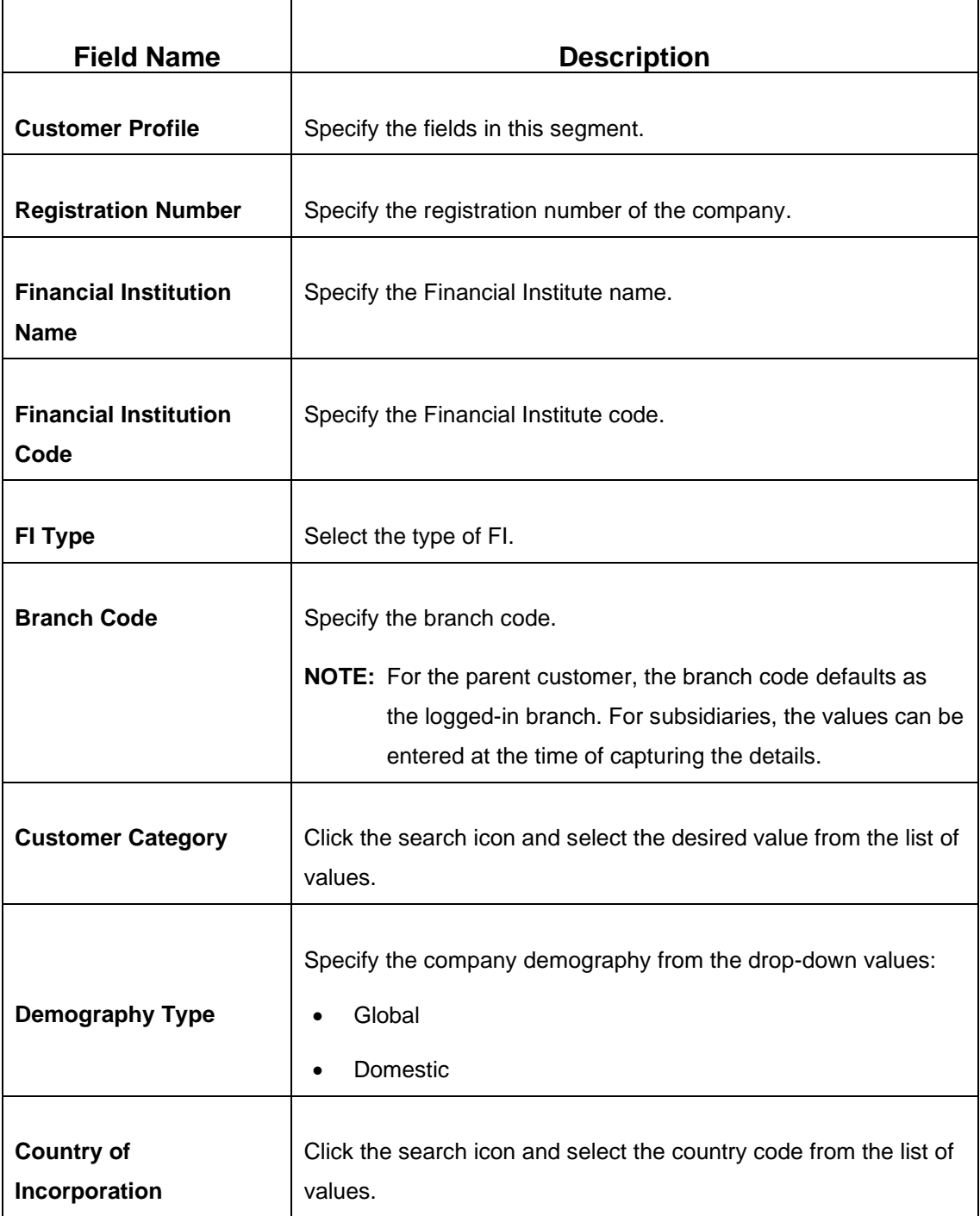

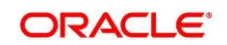

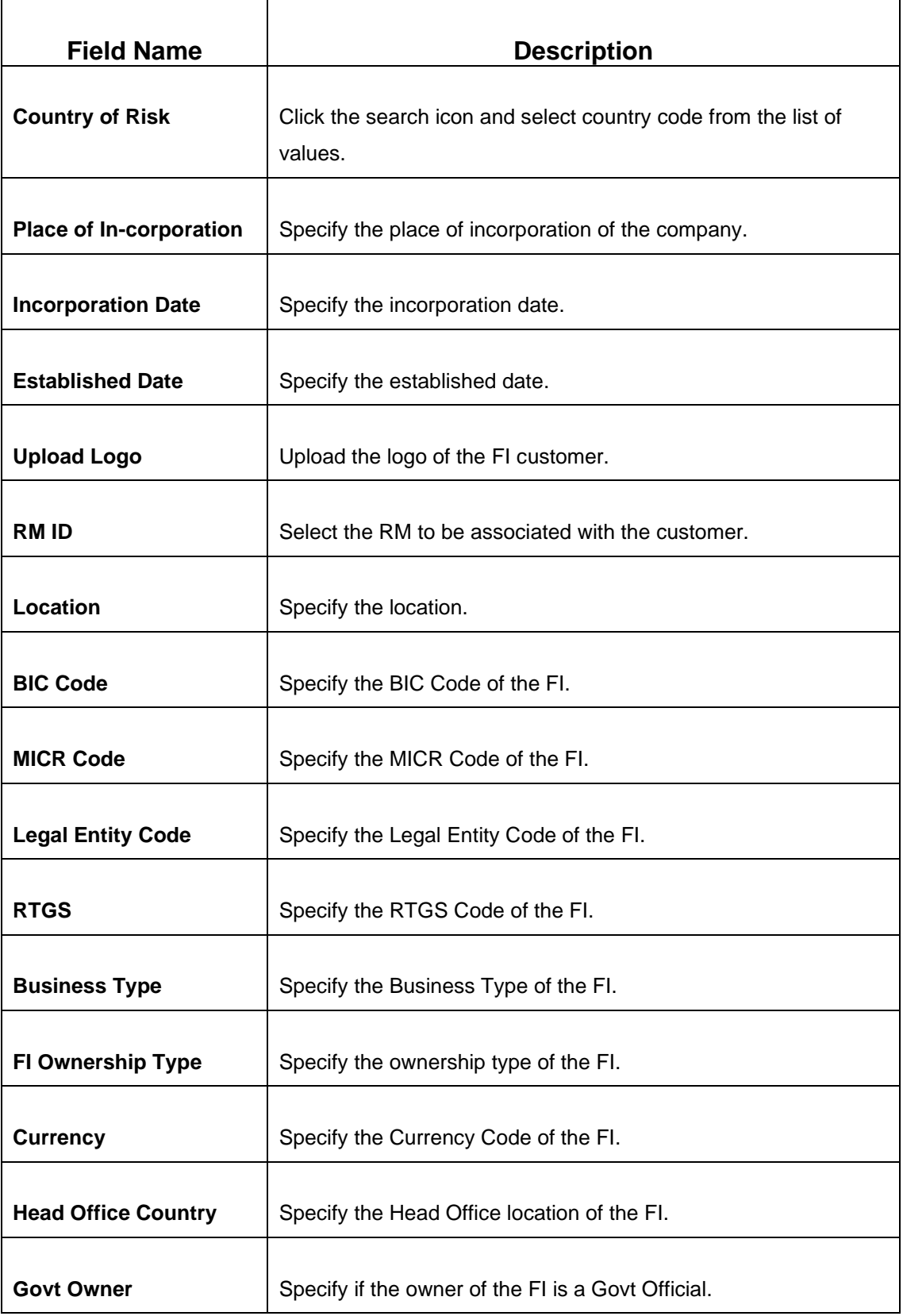

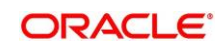

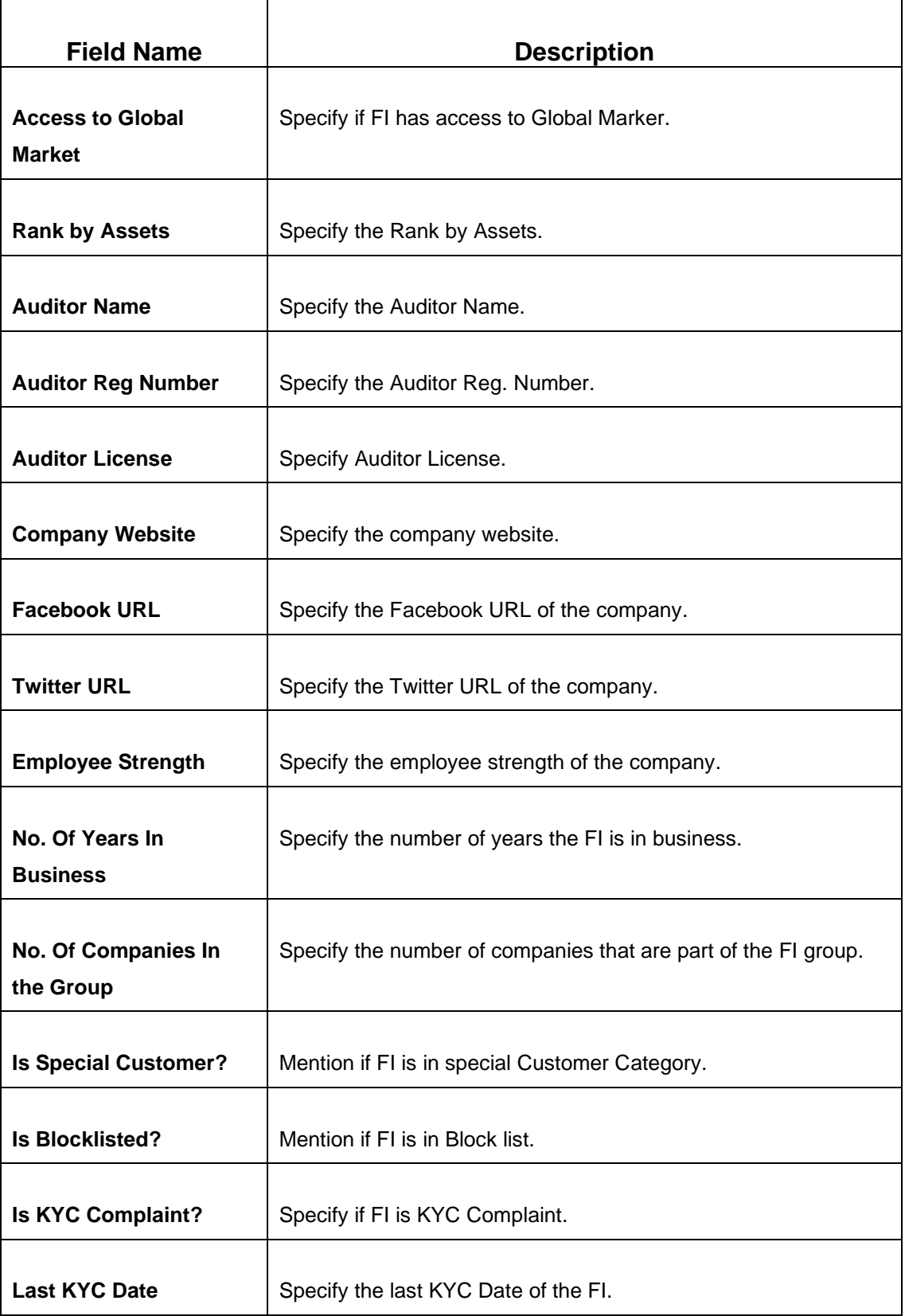

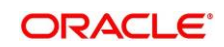

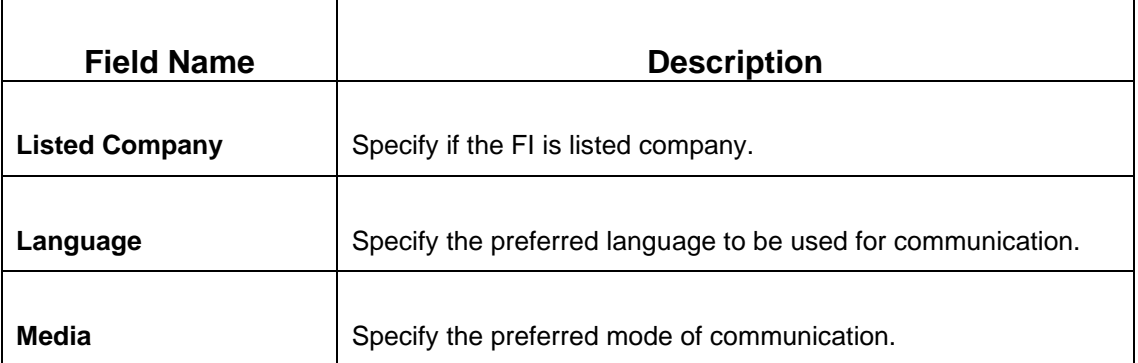

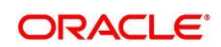

### <span id="page-26-0"></span>**2.4.1.2 Address**

You can add the details of the address in the **Address Details** screen.

#### **Prerequisites:**

The prerequisites are as follows:

- 1. Acquire the enrichment task and select **Configure** option to enrich the desired FI customer with additional information. . For more information, refer to *[Onboarding Enrichment](#page-16-0)*.
- 2. On the **Party Details** screen, click on the **Address** tab after you add the basic information. For more information, refer to *[Basic Info.](#page-21-1)*
	- → The **Address Details** screen is displayed.

#### **Figure 17: Demographic Details – Address Details**

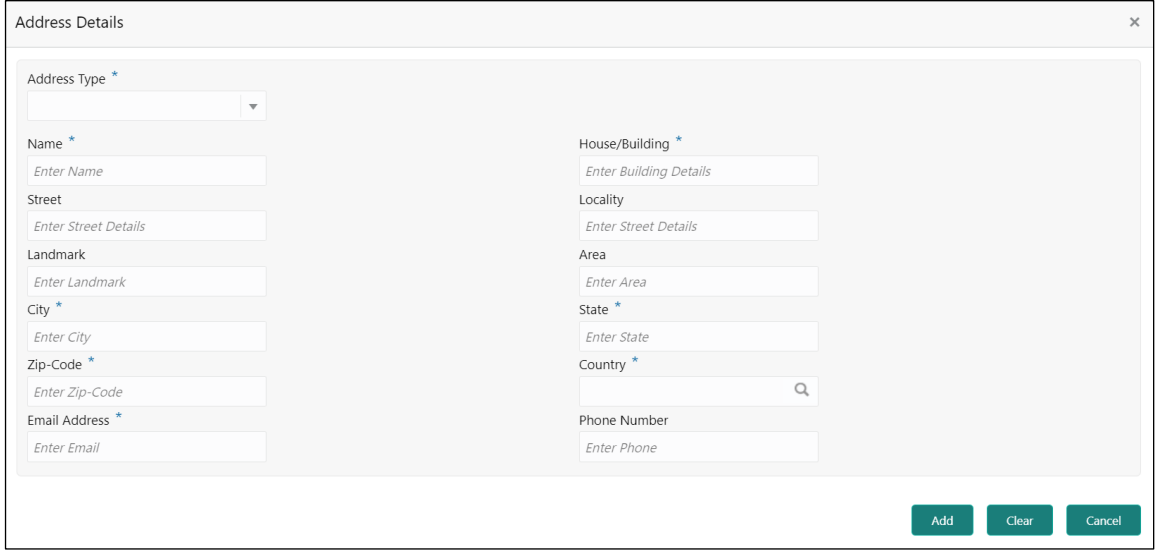

#### **To update the address details**:

Specify the details of the address on this screen. For more information on fields, refer to the field description table.

**NOTE:** The fields, which are marked with an asterisk, are mandatory.

#### **Table 9: Address Details – Field Description**

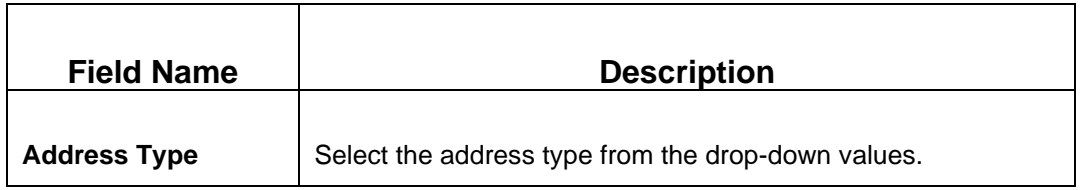

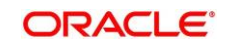

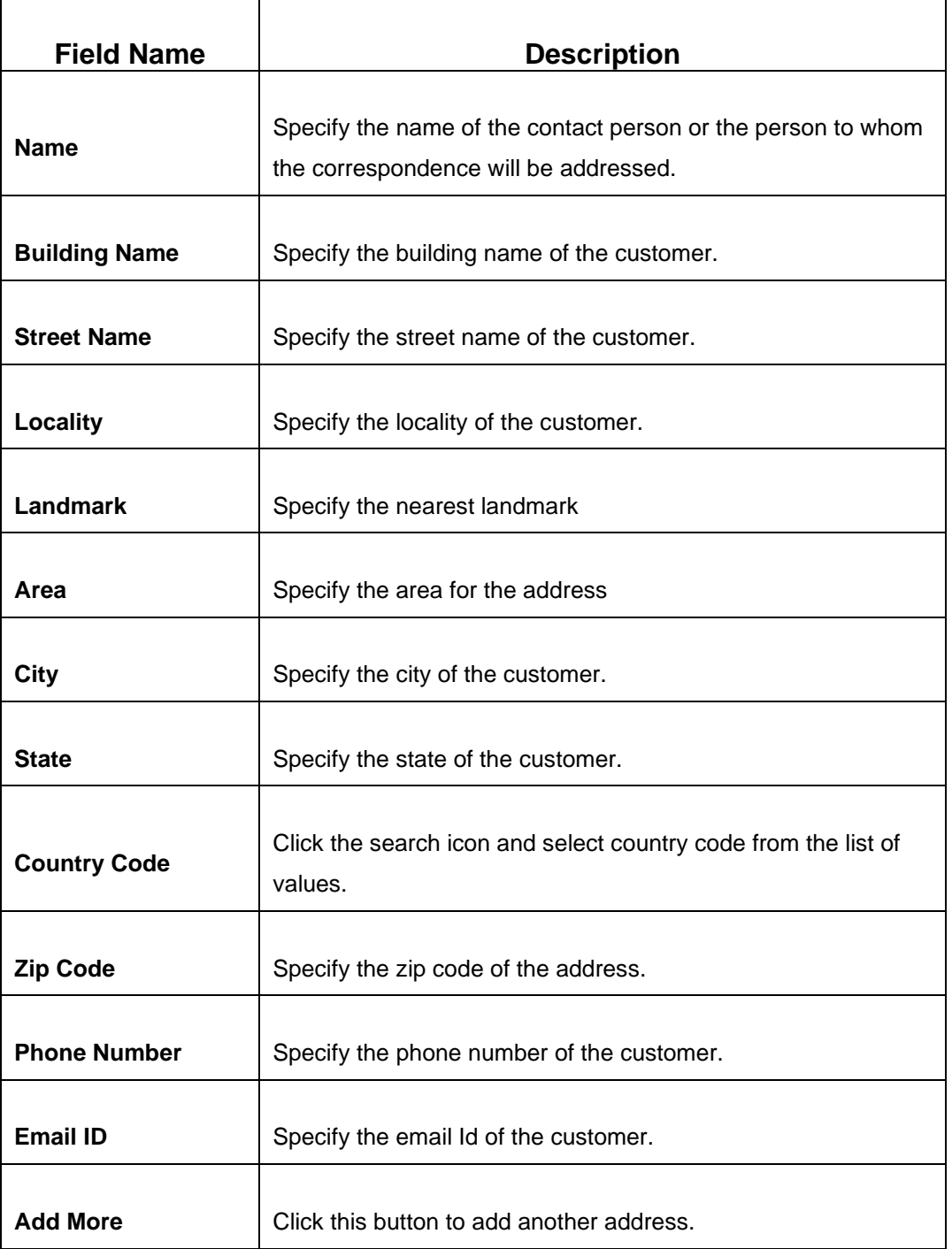

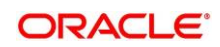

### <span id="page-28-0"></span>2.4.1.3 **ISO Address**

In addition to the address details, you can also add the address details in ISO format in the **Add Address** screen.

### **Prerequisites:**

The prerequisites are as follows:

- 1. Acquire the enrichment task and select **Configure** option to enrich the desired FI customer with additional information. . For more information, refer to *[Onboarding Enrichment](#page-16-0)*.
- 2. Add the basic information. For more information, refer to *[Basic Info](#page-21-1)*.
- 3. Add the address details. For more information, refer to *[Address](#page-26-0)*.
- 4. On the **Party Details** screen, click on the **ISO Address** tab. For more information, refer to *[Basic Info](#page-21-1)*.
	- → The **Address Details** screen is displayed.

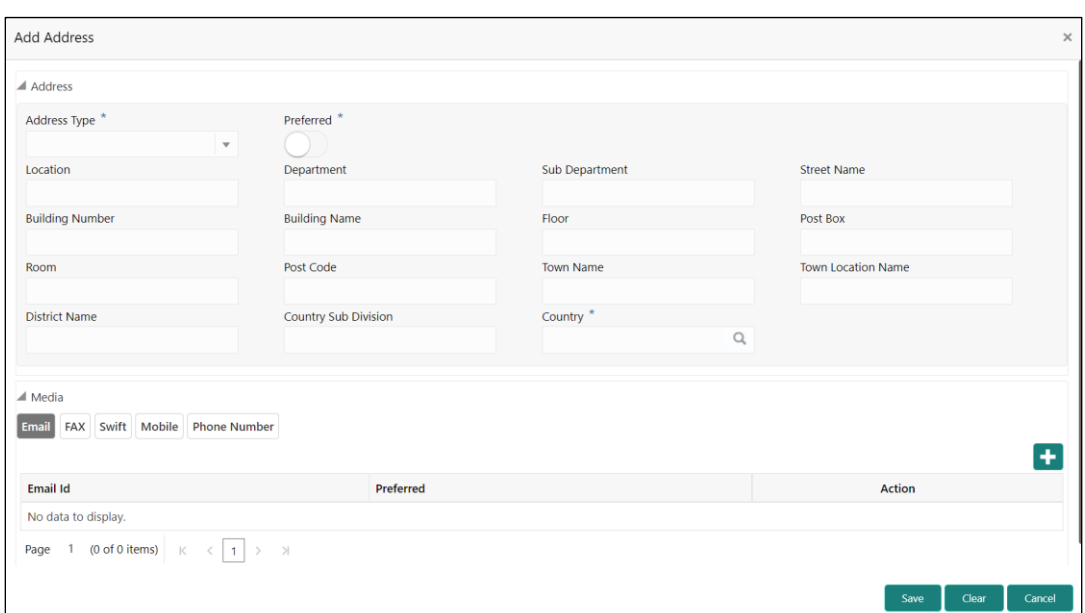

**Figure 28: Demographic Details – ISO Address**

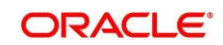

### **To update the ISO address:**

Specify the address details in ISO format on this screen. For more information on fields, refer to the field description table.

**NOTE:** The fields, which are marked with an asterisk, are mandatory.

**Table 10: ISO – Add Address – Field Description**

| <b>Description</b>                                              |  |  |  |  |  |
|-----------------------------------------------------------------|--|--|--|--|--|
|                                                                 |  |  |  |  |  |
| Select the address type from the drop-down values.              |  |  |  |  |  |
|                                                                 |  |  |  |  |  |
| If more than one address is captured for the same address       |  |  |  |  |  |
| type, specify which one is the preferred address to be used for |  |  |  |  |  |
| communication.                                                  |  |  |  |  |  |
|                                                                 |  |  |  |  |  |
| Specify the location of the customer.                           |  |  |  |  |  |
|                                                                 |  |  |  |  |  |
| Specify the name of the department for the customer.            |  |  |  |  |  |
|                                                                 |  |  |  |  |  |
| Specify the sub-department for the customer.                    |  |  |  |  |  |
|                                                                 |  |  |  |  |  |
| Specify the street name.                                        |  |  |  |  |  |
|                                                                 |  |  |  |  |  |
| Specify the building number.                                    |  |  |  |  |  |
|                                                                 |  |  |  |  |  |
| Specify the building name.                                      |  |  |  |  |  |
| Specify the floor for the given address.                        |  |  |  |  |  |
|                                                                 |  |  |  |  |  |
| Specify the post box.                                           |  |  |  |  |  |
|                                                                 |  |  |  |  |  |
| Specify the room for the given address.                         |  |  |  |  |  |
|                                                                 |  |  |  |  |  |
| Specify the post code.                                          |  |  |  |  |  |
|                                                                 |  |  |  |  |  |
| Specify the name of the town.                                   |  |  |  |  |  |
|                                                                 |  |  |  |  |  |

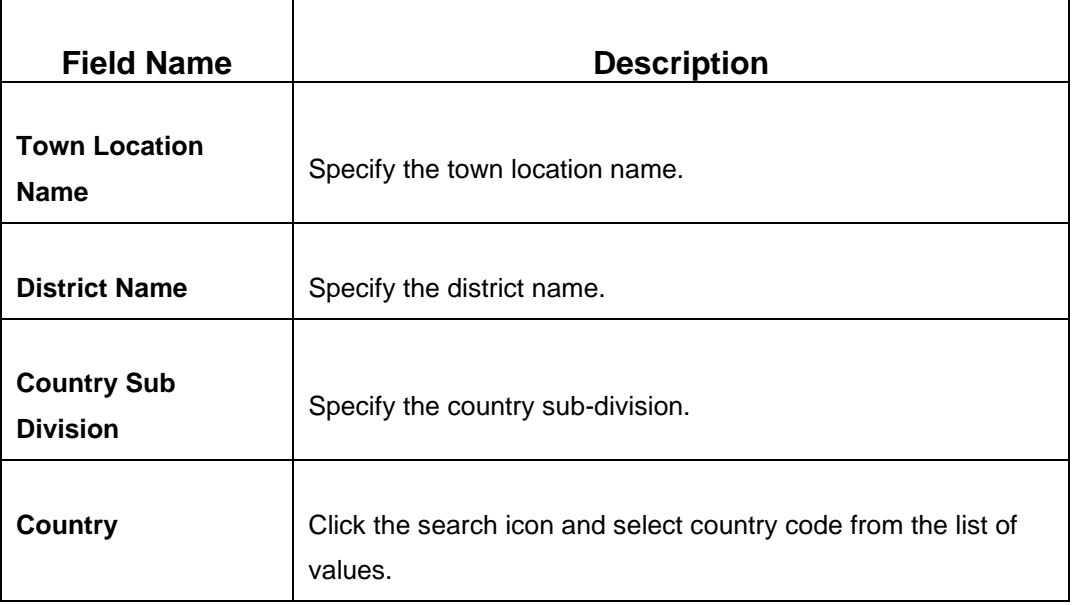

### **2.4.1.3.1 Media**

Specify the following media details in this data segment:

- Email
- Fax
- Mobile
- Phone Number
- SWIFT

For more information on fields, refer to the field description table.

**NOTE:** The fields, which are marked with an asterisk, are mandatory.

### **Figure 39: Media (Email)**

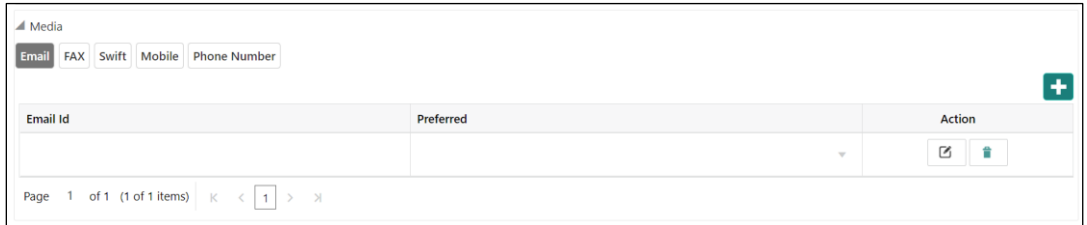

### **Table 11: Media (Email) – Field Description**

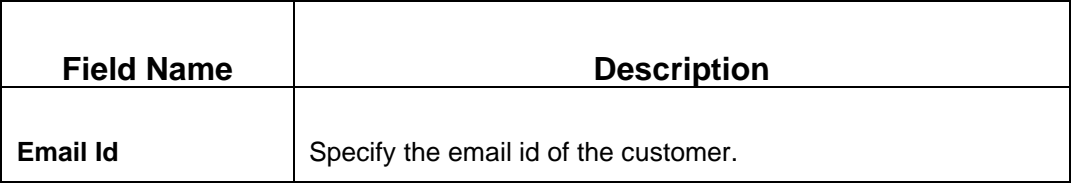

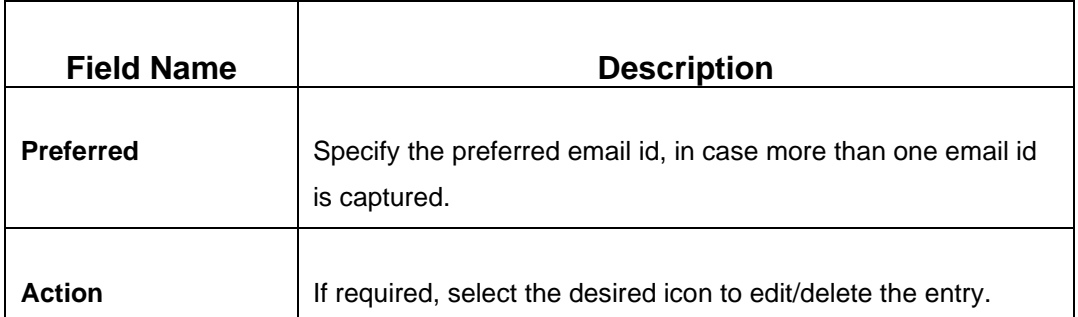

### **Figure 20: Media (FAX)**

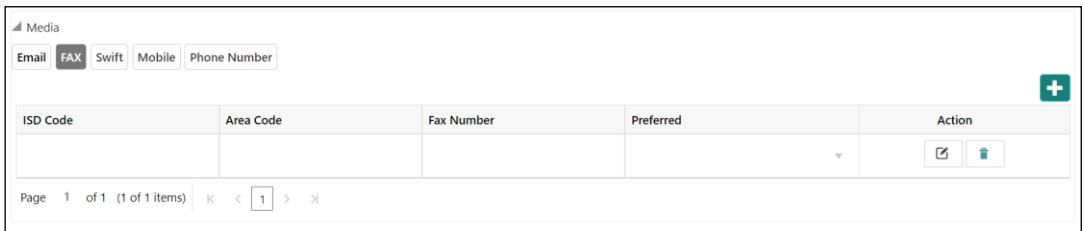

### **Table 12: Media (Fax) – Field Description**

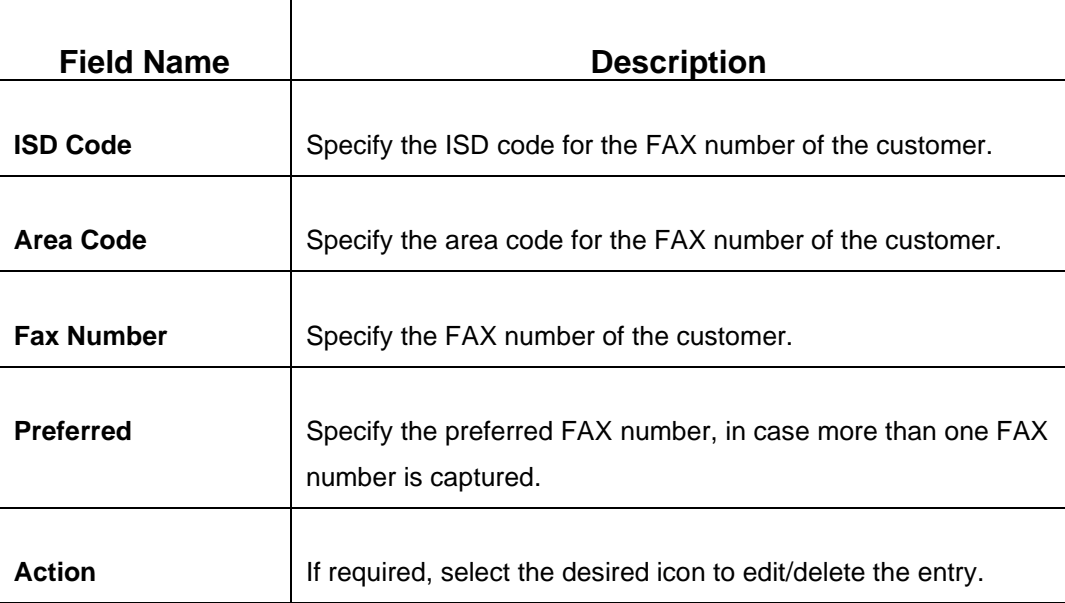

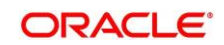

### **Figure 21: Media (Mobile)**

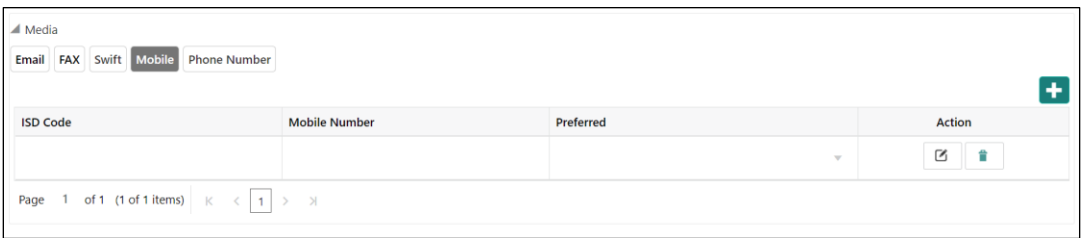

### **Table 13: Media (Mobile) – Field Description**

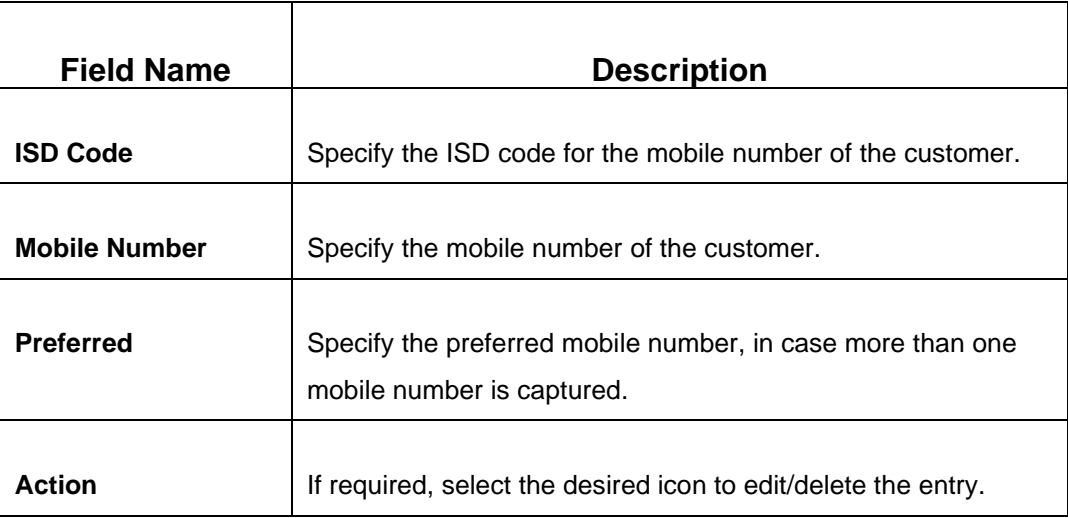

### **Figure 42: Media (Phone Number)**

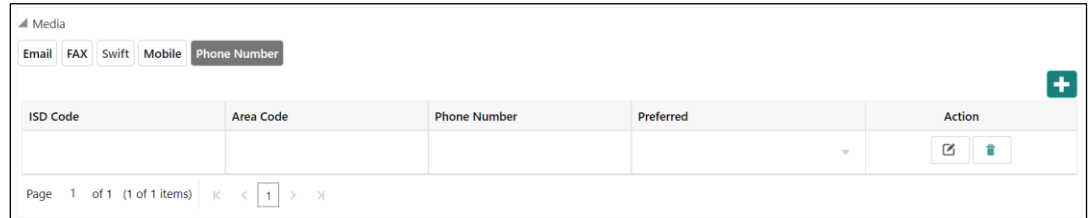

### **Table 14: Media (Phone Number) – Field Description**

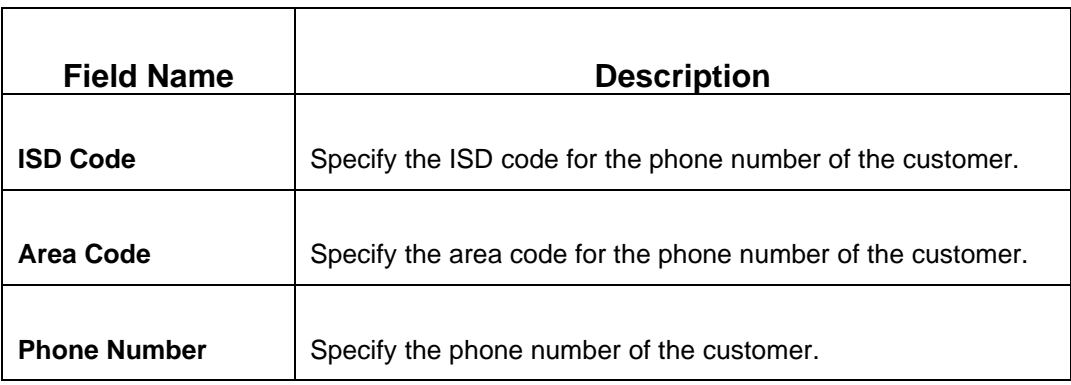

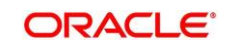

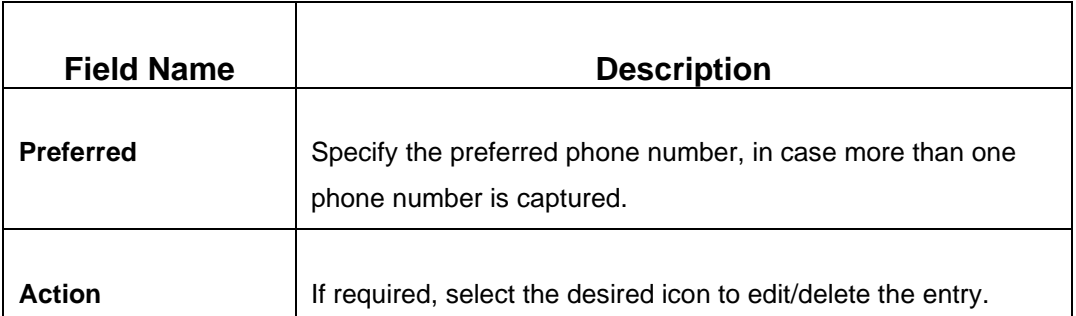

### **Figure 23: Media (SWIFT)**

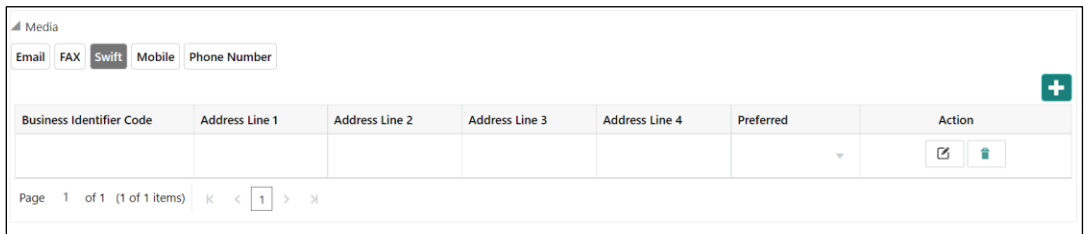

**Table 15: Media (SWIFT) – Field Description**

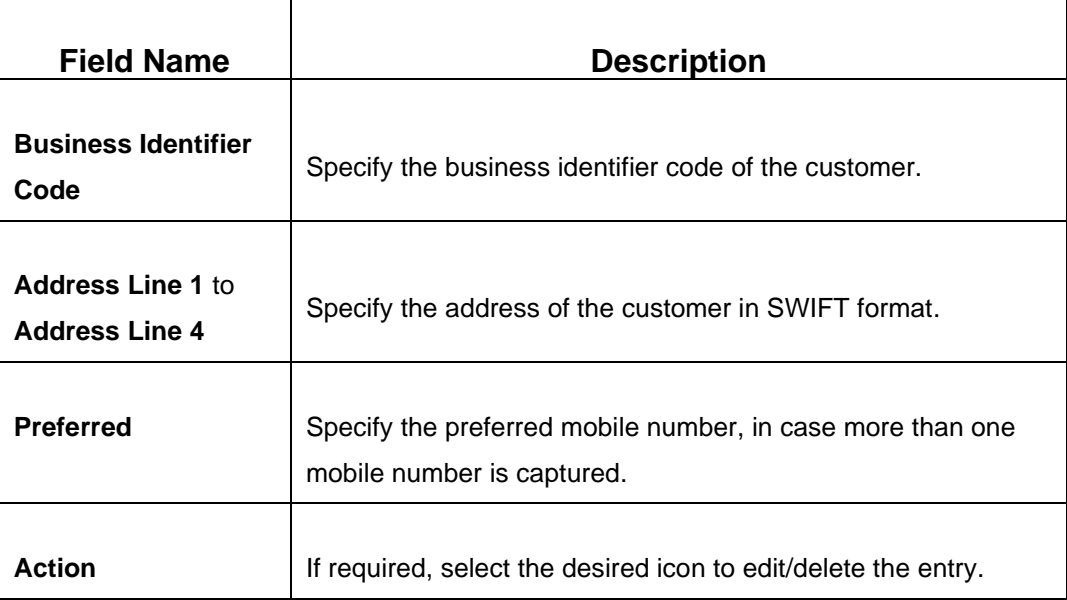

### <span id="page-33-0"></span>**2.4.1.4 Rating**

You can add the details of the credit ratings of the FI customer given by the agencies in the **Add Rating** screen.

### **Prerequisites:**

The prerequisites are as follows:

1. Acquire the enrichment task and select **Configure** option to enrich the desired FI customer with additional information. . For more information, refer to *[Onboarding Enrichment](#page-16-0)*.

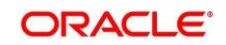

- 2. Add the basic information. For more information, refer to *[Basic Info](#page-21-1)*.
- 3. Add the address details. For more information, refer to *[Address](#page-26-0)*.
- 4. Add the ISO address details. For more information, refer to *[ISO Address](#page-28-0)*.
- 5. On the **Party Details** screen, click on the **Rating** tab. For more information, refer to *[Basic](#page-21-1)  [Info](#page-21-1)*.
	- → The **Add Rating** screen is displayed.

#### **Figure 24: Demographic Details – Add Rating**

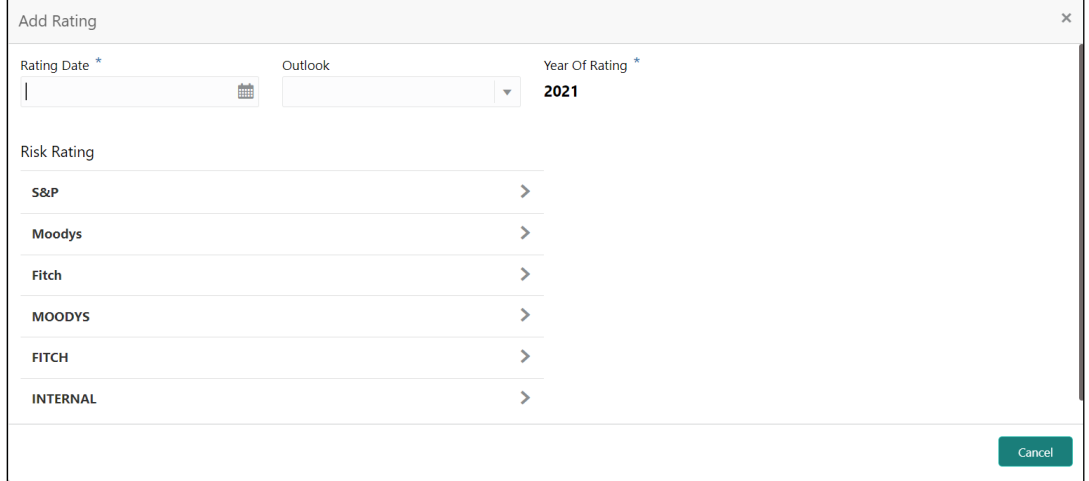

#### **To update the credit ratings:**

Specify the credit rating details of the FI customer in this section. For more information on fields, refer to the field description table.

**NOTE:** The fields, which are marked with an asterisk, are mandatory.

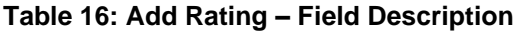

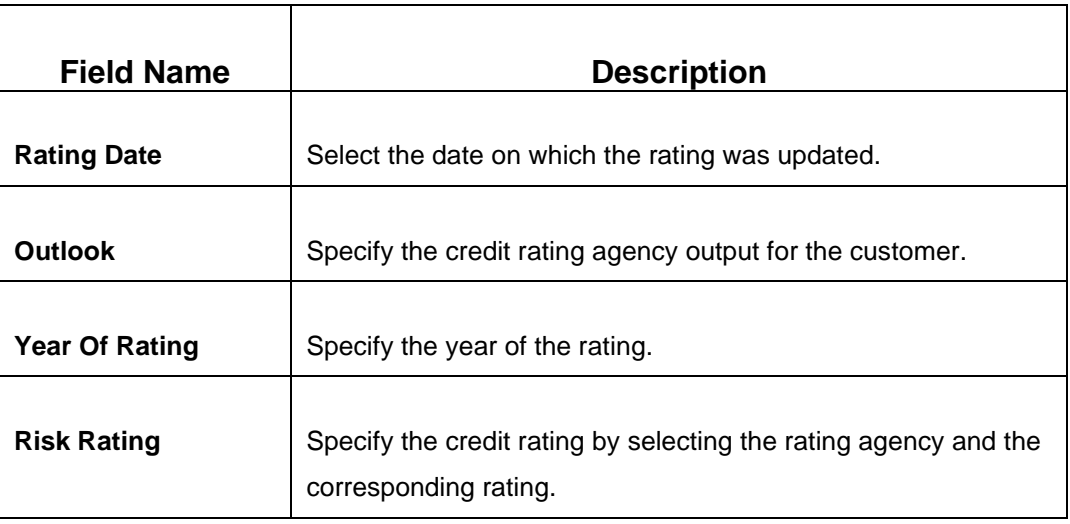

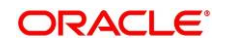

## <span id="page-35-0"></span>**2.4.2 Financial Profile**

You can add the financial information of the FI customer in the **Financial Profile** screen.

#### **Prerequisites:**

The prerequisites are as follows:

- 1. Acquire the enrichment task and select **Configure** option to enrich the desired FI customer with additional information. . For more information, refer to *[Onboarding Enrichment](#page-16-0)*.
- 2. Add the details in the **Customer Profile** section. For more information, refer to *[Customer](#page-21-0)  [Profile](#page-21-0)*.
- 3. On the **Party Details** screen, click on the **Financial Profile** section. For more information, refer to *[Basic Info](#page-21-1)*.
	- → The **Financial Profile** screen is displayed.

#### **Figure 56: Financial Profile**

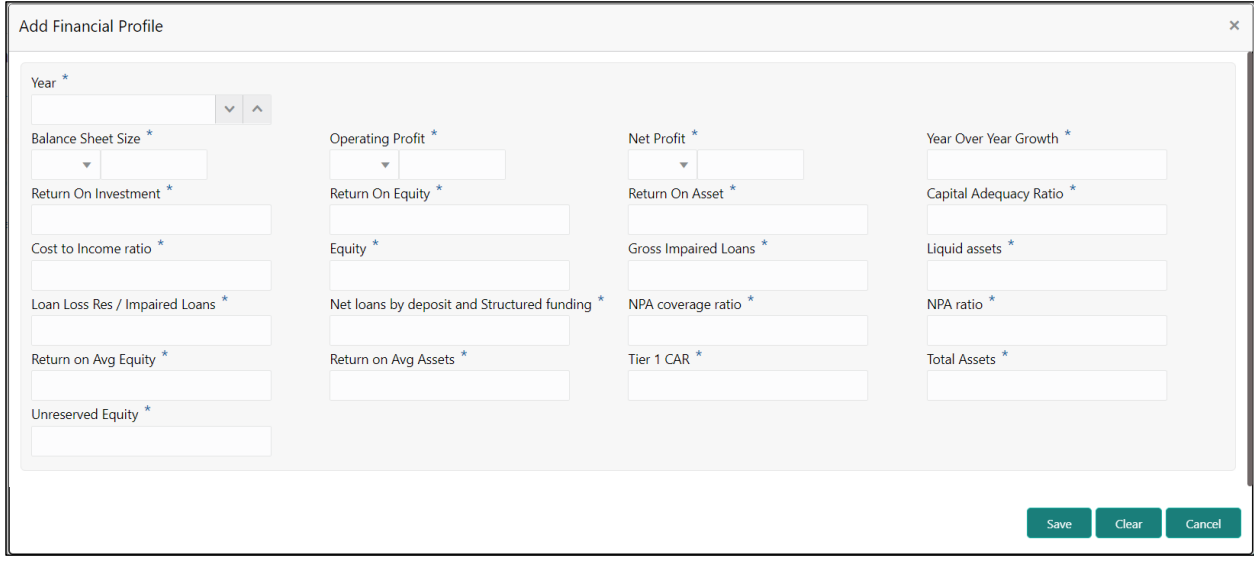

#### **To update the financial profile**:

Specify the details about the financial profile of the customer. For more information on fields, refer to the field description table.

**NOTE:** The fields, which are marked with an asterisk, are mandatory.

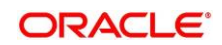

### **Table 17: Financial Profile – Field Description**

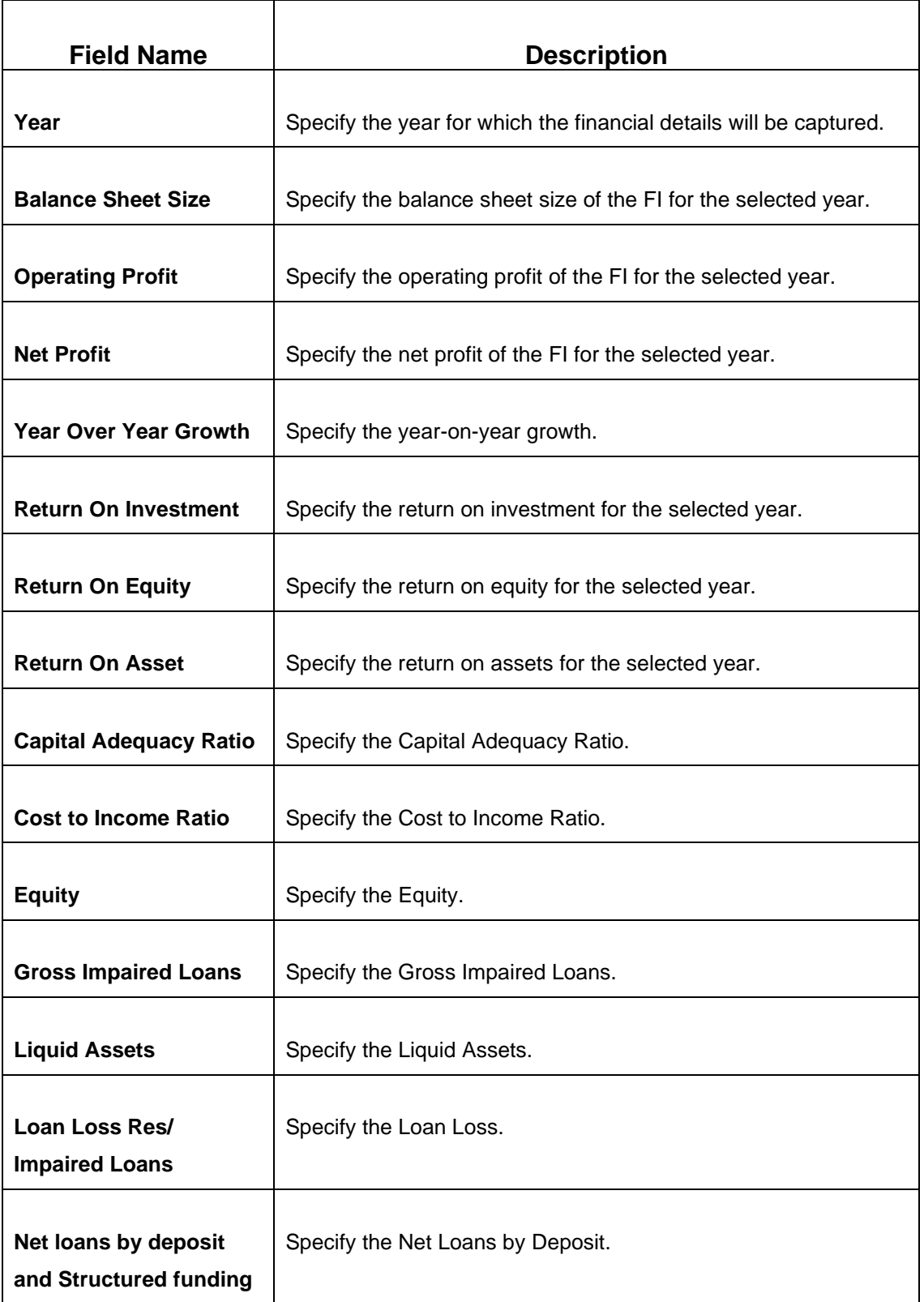

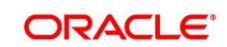

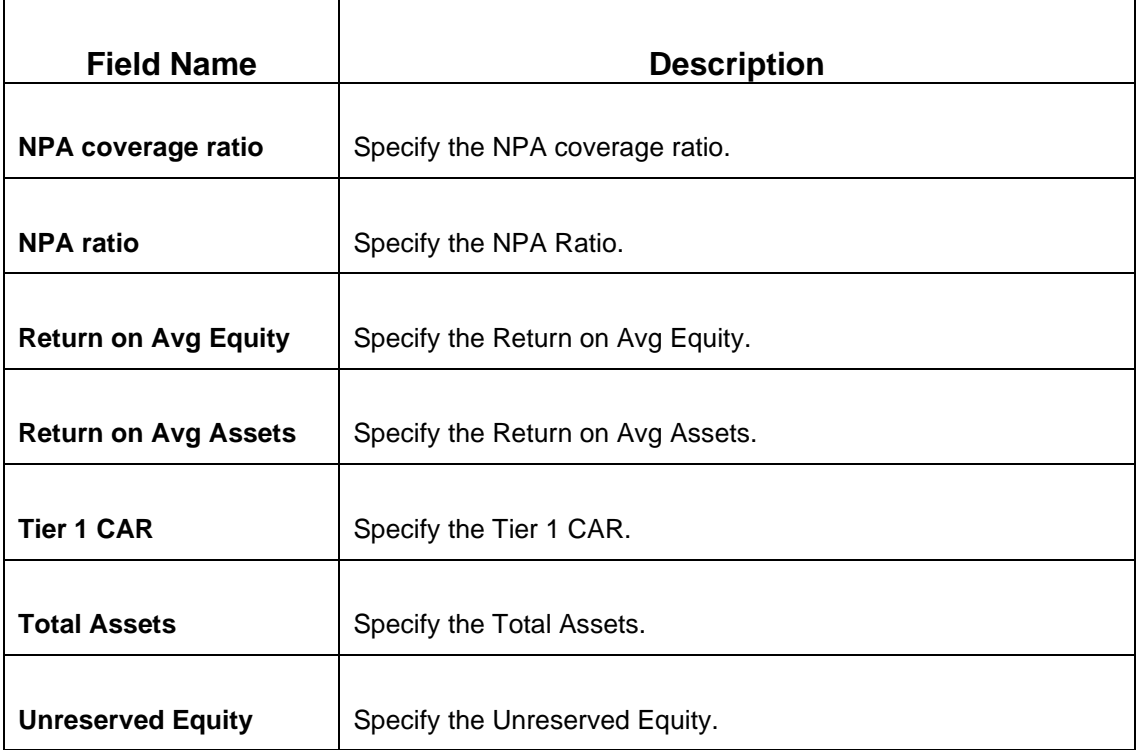

### <span id="page-37-0"></span>**2.4.3 Revenue Generated**

You can add the details about the **Revenue Generated for each Financial Year** of the business in this section**.**

### **Prerequisites:**

The prerequisites are as follows:

- 1. Acquire the enrichment Task, and select **Configure** option to enrich the desired FI customer with additional information. . For more information, refer to *[Onboarding Enrichment](#page-16-0)*.
- 2. Add the details in the **Customer Profile** section. For more information, refer to *[Customer](#page-21-0)  [Profile](#page-21-0)*.
- 3. Add the details in the **Financial Profile** section. For more information, refer to *[Financial Profile](#page-35-0)*.
- 4. On the **Party Details** screen, click on the **Stakeholder Details** section. For more information, refer to *[Basic Info](#page-21-1)*.

The **Revenue Generated** screen is displayed

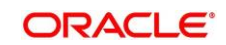

### **Figure 27: Revenue Generated**

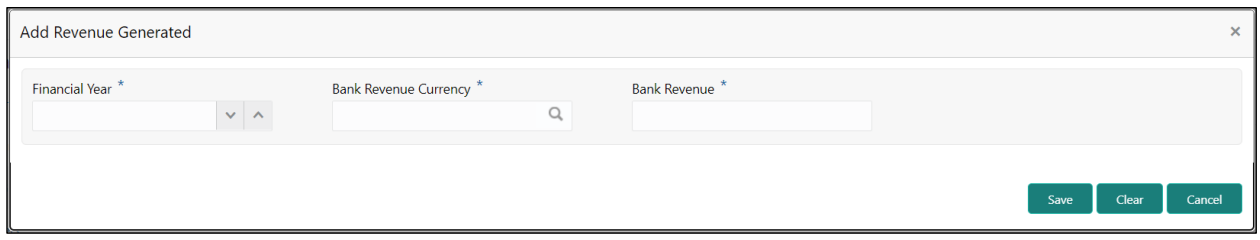

### **2.4.4 Stakeholders**

You can add the details about the stakeholder such as authorized signatories, management team, etc. of the business in this section.

### **Prerequisites:**

The prerequisites are as follows:

- 5. Acquire the enrichment task and select **Configure** option to enrich the desired FI customer with additional information. . For more information, refer to *[Onboarding Enrichment](#page-16-0)*.
- 6. Add the details in the **Customer Profile** section. For more information, refer to *[Customer](#page-21-0)  [Profile](#page-21-0)*.
- 7. Add the details in the **Financial Profile** section. For more information, refer to *[Financial Profile](#page-35-0)*.

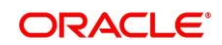

- 8. On the **Party Details** screen, click on the **Stakeholder Details** section. For more information, refer to *[Basic Info](#page-21-1)*.
	- → The **Stakeholder Details** screen is displayed.

#### **Figure 68: Stakeholder Details**

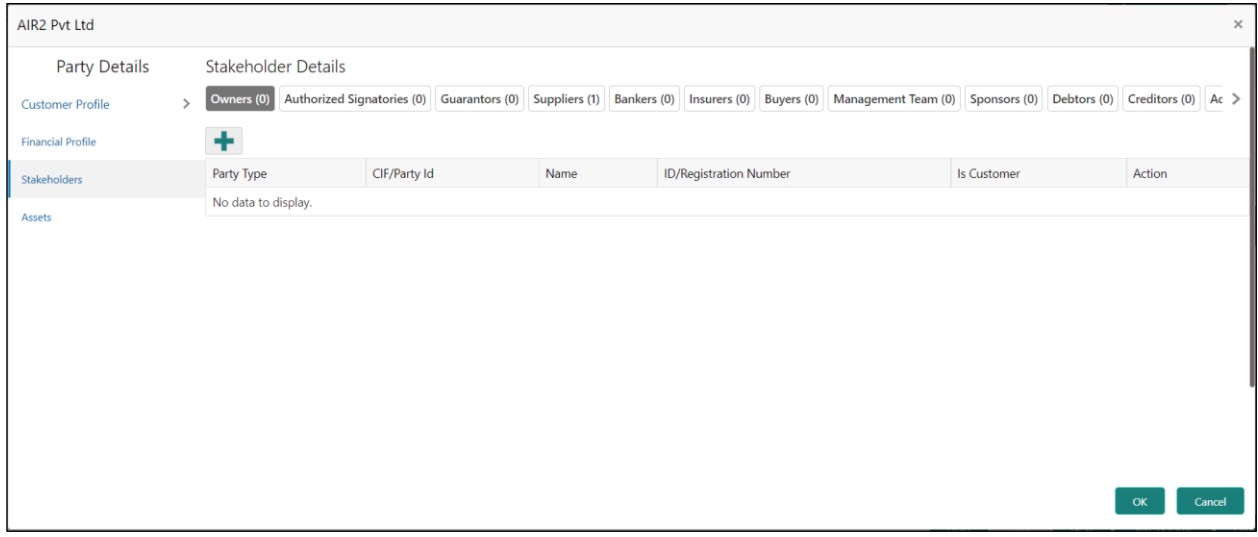

Stakeholders' detail is necessary for the bank to ascertain the credibility of the business. Stakeholders to a customer can be either of the following:

- An existing customer of the Bank
- An existing party that is not a customer but is a stakeholder to another customer of the bank
- A new party, which is neither a customer nor an existing party (stakeholder)

Following stakeholder types are supported for the FI customer:

- Owners
- Authorized Signatories Signature can be uploaded for Authorized Signatories.
- Guarantors
- Suppliers
- **Bankers**
- Insurers
- Buyers

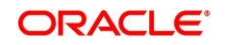

- Management Team
- **Sponsors**
- **Debtors**
- **Creditors**
- **Advisor**
- **Auditors**

#### **To update the stakeholder details:**

- 1. To add the desired stakeholder, select the corresponding stakeholder button on top of the **Stakeholder Details** screen, and click the **+** icon.
	- → The **Add New Owners** screen is displayed.

### **Figure 79: Add New Owners**

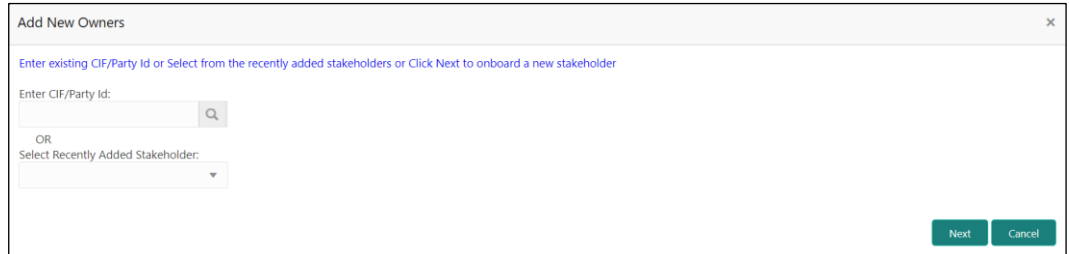

#### 2. On the **Add New Owners** screen:

- Specify the existing CIF if the stakeholder is an existing customer.
- Specify the existing Party Id if the stakeholder is an existing party but not a customer (or) select from the list of the recently added stakeholders to the same application.

**NOTE:** If CIF/Party Id is not known, click the search icon to launch the **Search Party** screen and select from the list of values.

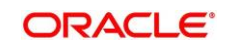

**Figure 30: Search Party – Individual**

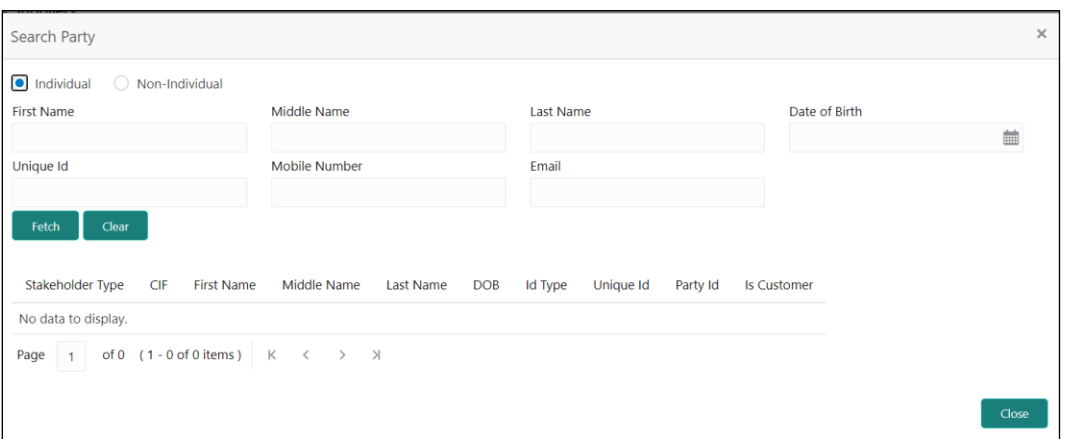

**Figure 31: Search Party – Non-Individual**

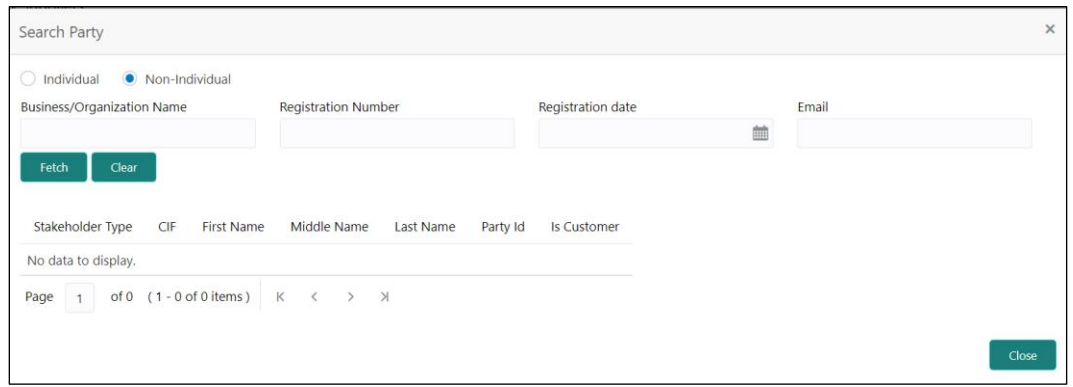

- 3. After you specify the CIF/Party Id for the existing customer, Click **Next**.
	- → The **Add New Owners** screen is displayed to add a relationship-specific attribute for the stakeholder.

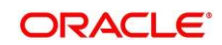

- 4. If the stakeholder is new to the Bank, then click **Next** without entering CIF/Party Id.
	- → The **Add New Owners** screen is displayed to capture details for the new stakeholder.

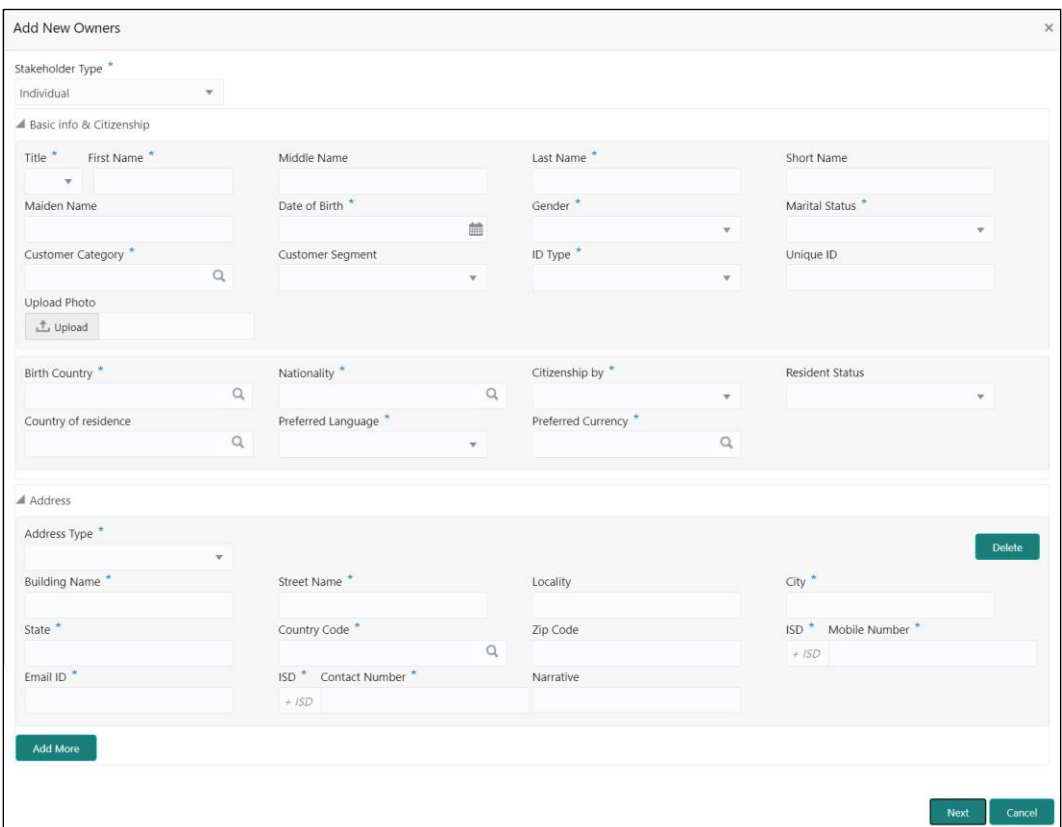

**Figure 32: Add New Owners**

a. On the **Add New Owners** screen, specify the details of the new stakeholder. For more information on fields, refer to the field description table.

**NOTE:** The fields, which are marked with an asterisk, are mandatory.

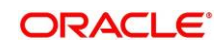

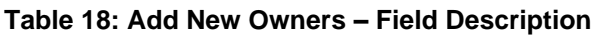

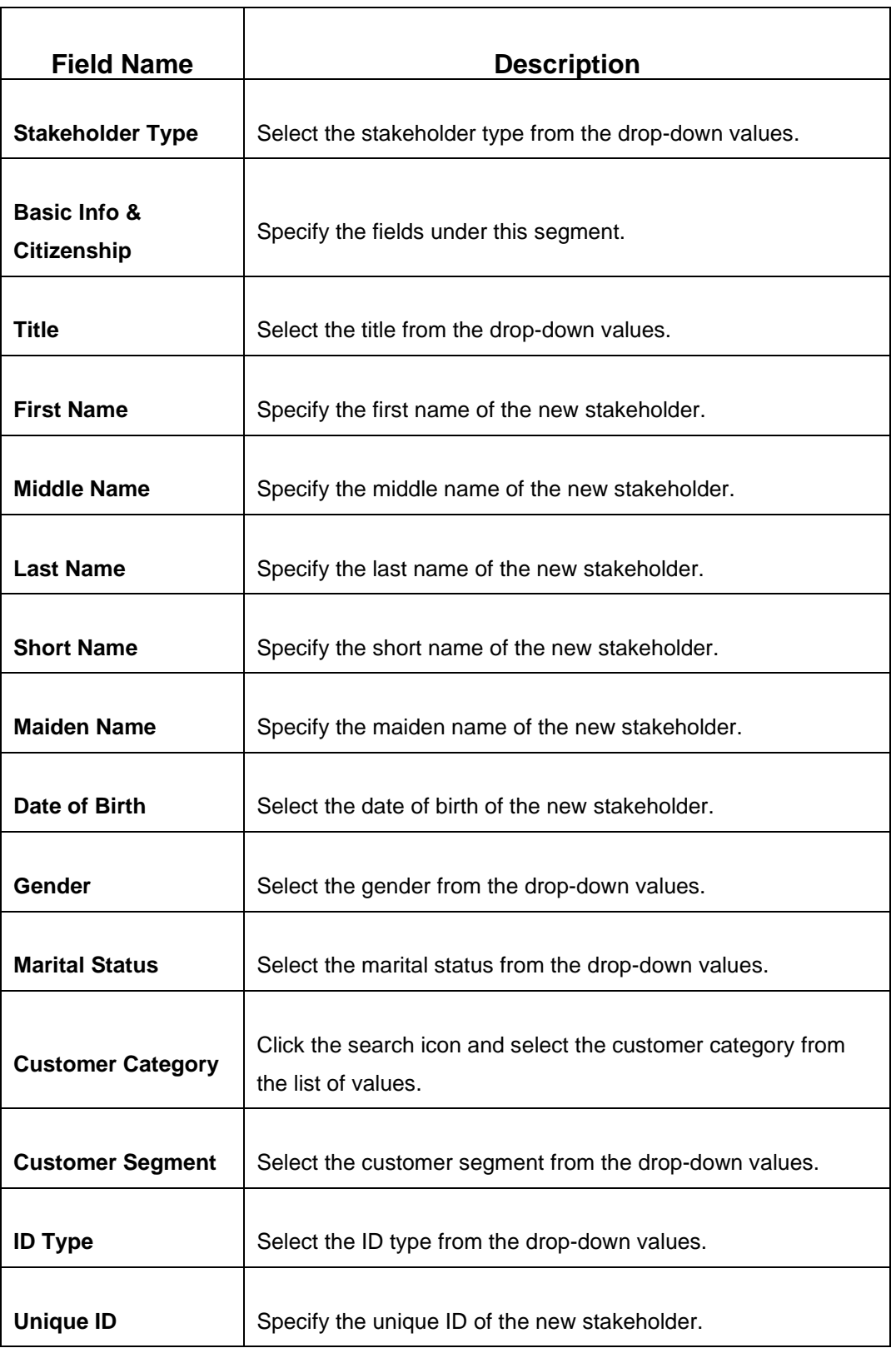

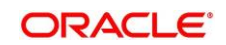

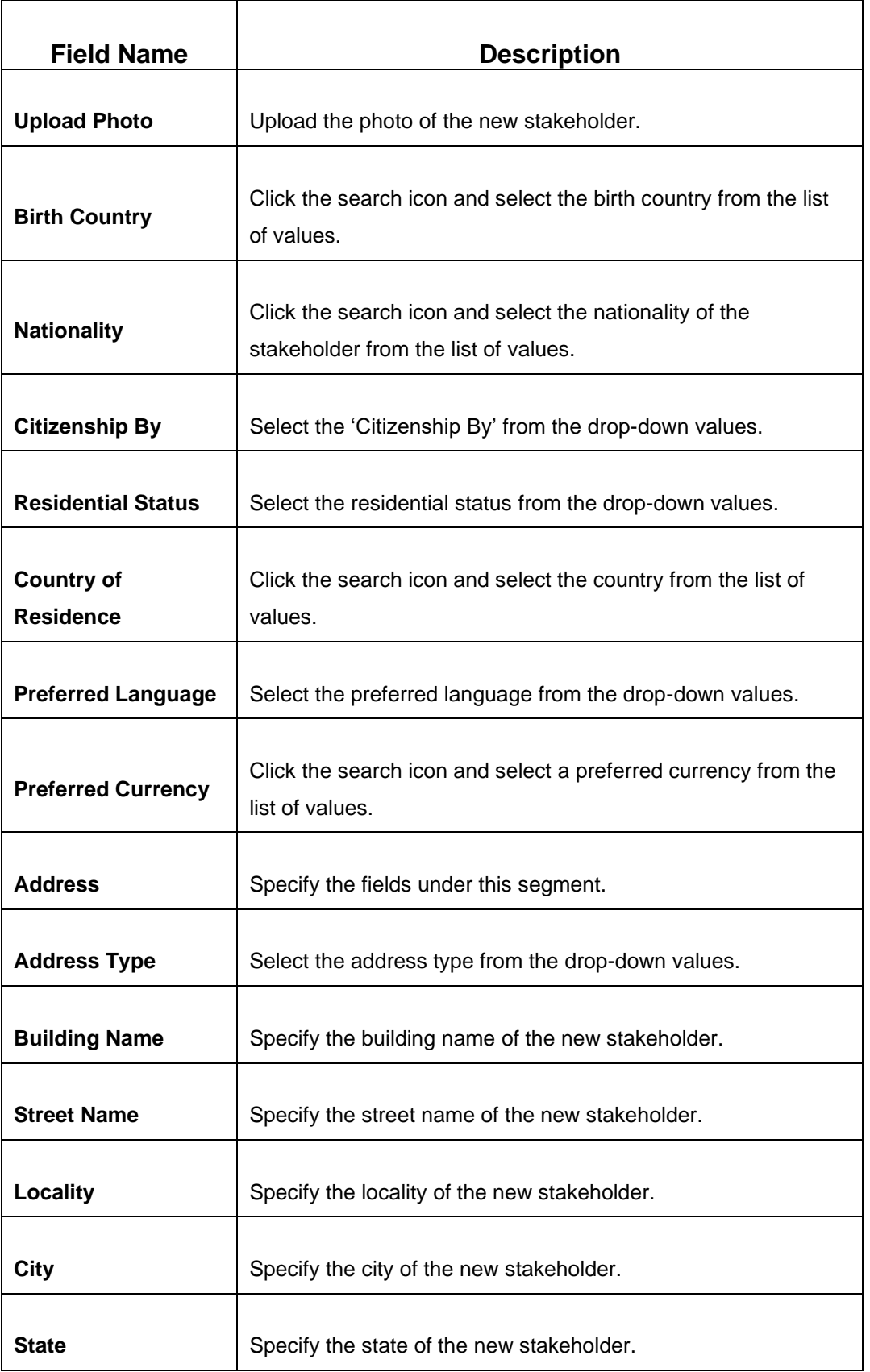

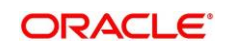

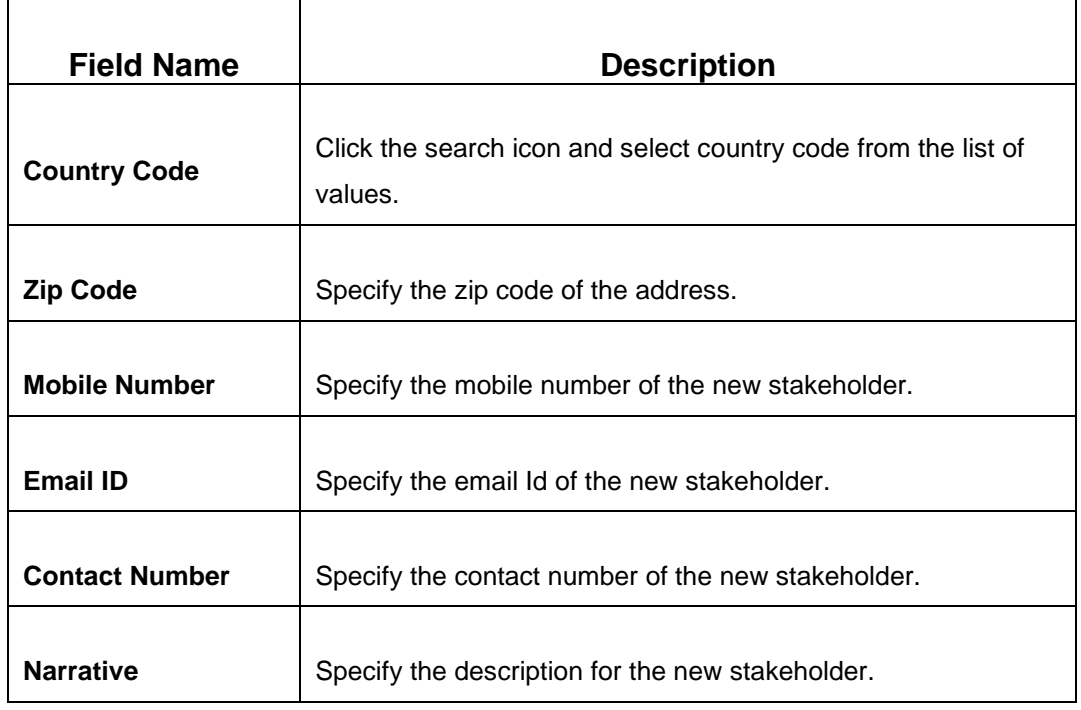

- b. Click **Next**.
	- → The **Add New Owners KYC** screen is displayed.

**Figure 83: Add New Owners - KYC**

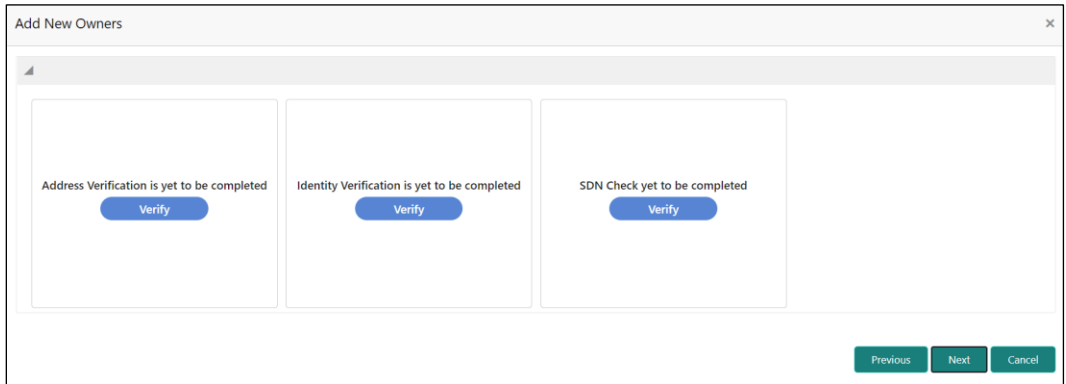

c. On the **Add New Owners – KYC** screen, update the KYC Details.

**NOTE:** This step is optional

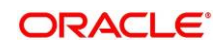

- 5. After updating the KYC details, click **Next**
	- → The **Add New Owners** screen is displayed to capture relationship-specific attributes for the stakeholder

**Figure 94: Add New Owners – Capture relationship-specific attribute**

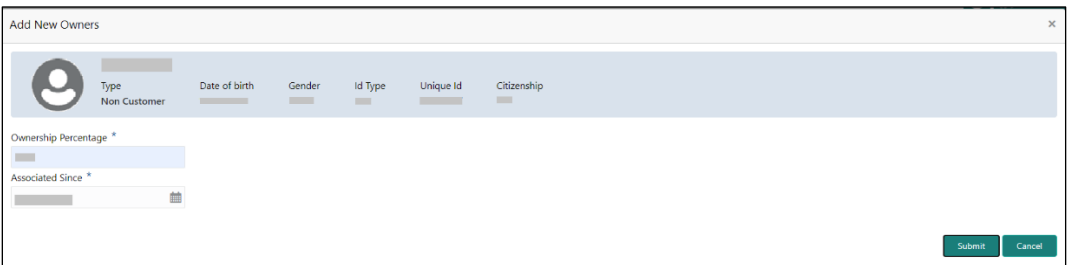

6. On the **Add New Owners** screen, specify the fields. For more information on fields, refer to the field description table.

**NOTE:** The fields, which are marked with an asterisk, are mandatory.

**Table 19: Financial Profile – Field Description**

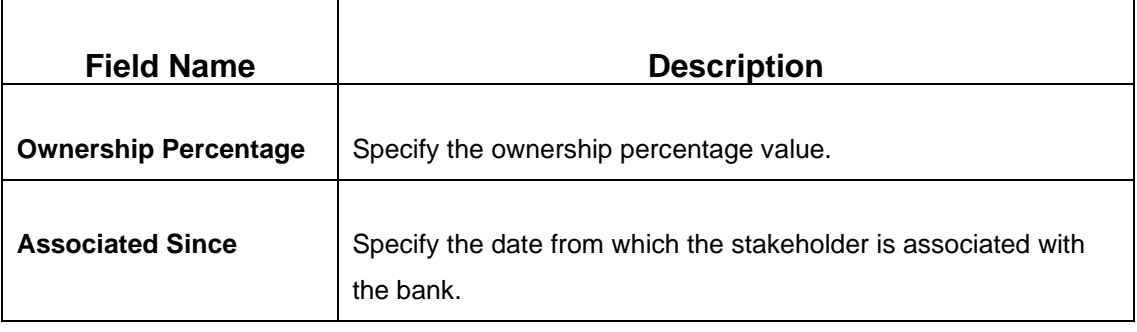

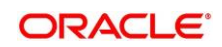

- 7. Click **Submit**.
	- $\rightarrow$  The stakeholder will be linked to the customer being onboarded and displayed on the **Stakeholder Details** screen.

ABC Industries Pvt Ltd **Party Details** Stakeholder Details Owners (1) Authorized Signatories (0) Guarantors (0) Suppliers (0) Bankers (0) Insurers (0) Buyers (0) Management Team (0) Sponsors (0) Debtors (0) Cre > **Customer Profile Financial Profile** ÷ Party Type CIF/Party Id Name ID/Registration Number **Is Customer** Action **Stakeholders**  $\bullet$   $\bullet$  $\blacktriangle$  Individual  $\sim$ ÷  $No$  $\overline{a}$  $\sim$ Accote Ownership Percentage: 80% Associated Since: 2018-11-09

**Figure** 10**5: New Stakeholder Added**

**NOTE:** If the stakeholder is an existing customer or an existing Party, then the linkage is based on the CIF/Party Id. In case a new stakeholder is being added, the system will generate a Party Id for the newly added stakeholder. This Party Id is used to establish a link between the new customer and stakeholder.

## <span id="page-47-0"></span>**2.4.5 Signature Upload**

You can add/upload Signatures of the Authorized Signatories while adding the details of the Authorized Signatories.

**Figure 116: Signature Upload Screen**

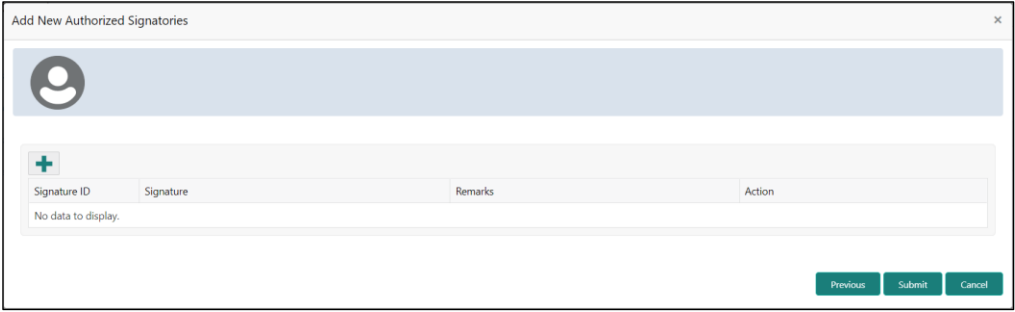

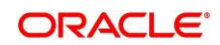

- 1. On the **Signatures** screen, click the **+** icon.
	- → The **Add Signature** pop-up screen is displayed.

### **Figure 127: Add Signatures**

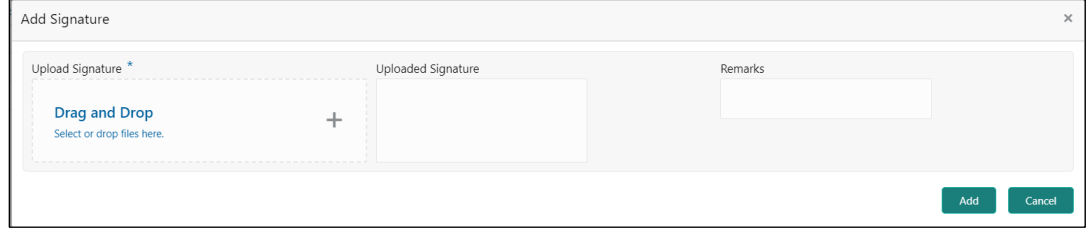

1. On the **Add Signature** screen, upload the customer's signature. For more information on fields, refer to the [Table 20: Add Signature –](#page-48-0) Field Description.

**NOTE:** The fields, which are marked with an asterisk, are mandatory.

#### <span id="page-48-0"></span>**Table 20: Add Signature – Field Description**

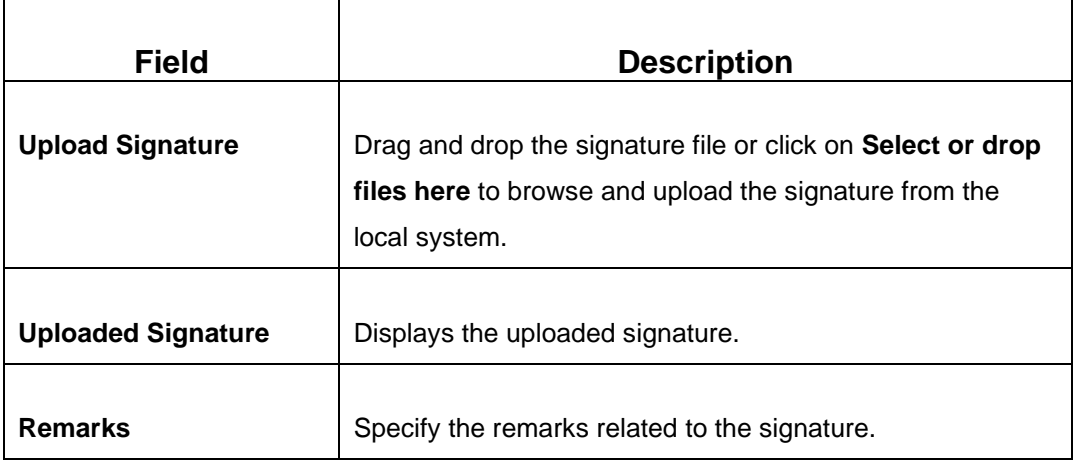

- 2. Click **Add** to add the signature.
	- → The added signature is displayed on the **Signatures** screen.

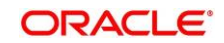

### **Figure 138: Add Signatures**

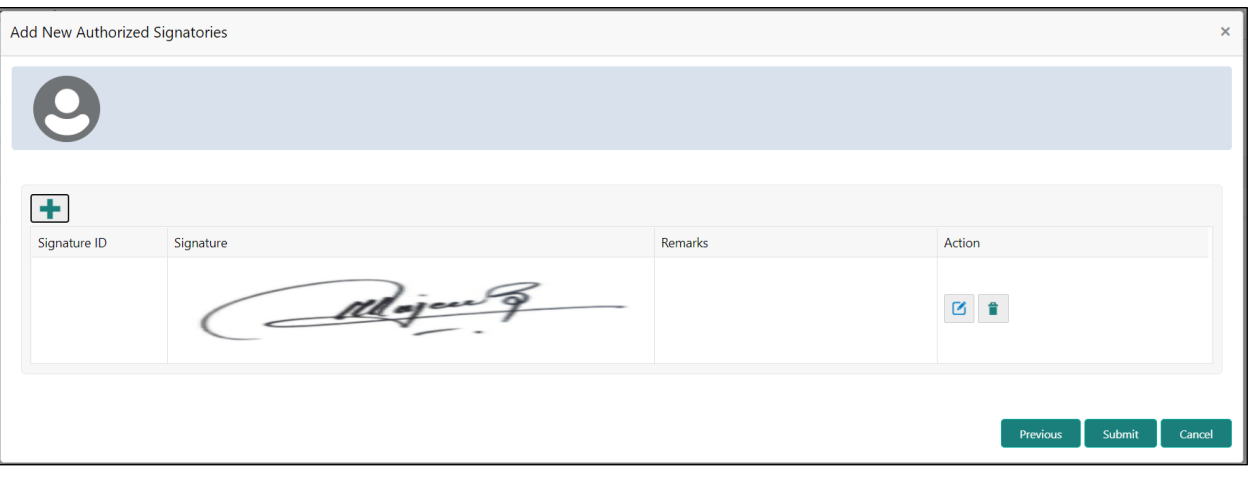

### **NOTE:**

- User can upload up to 5 signatures of a customer
- PNG & JPEG file formats are supported
- On approval signature will be handed off to CIF (FCUBS).

### **2.4.6 Assets**

You can add the details about the assets of the FI customer in the **Assets** screen.

#### **Prerequisites:**

The prerequisites are as follows:

- 1. Acquire the enrichment task and select **Configure** option to enrich the desired FI customer with additional information. . For more information, refer to *[Onboarding Enrichment](#page-16-0)*.
- 2. Add the details in the **Customer Profile** section. For more information, refer to *[Customer](#page-21-0)  [Profile](#page-21-0)*.
- 3. Add the details in the **Financial Profile** section. For more information, refer to *[Financial Profile](#page-35-0)*.
- 4. Add the details in the **Stakeholders** section. For more information, refer to *Revenue* [Generated](#page-37-0)

You can add the details about the **[Revenue Generated for each Financial Year](#page-37-0)** of the business in [this section](#page-37-0)**.**

#### **[Prerequisites:](#page-37-0)**

[The prerequisites are as follows:](#page-37-0)

5. Acquire the enrichment Task, and select **Configure** [option to enrich the desired FI customer with](#page-37-0)  [additional information. . For more information, refer to](#page-37-0) *Onboarding EnrichmentOnboarding* [Enrichment.](#page-37-0)

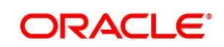

- 6. Add the details in the **Customer Profile** [section. For more information, refer to](#page-37-0) *Customer [ProfileCustomer](#page-37-0)* Profile.
- 7. Add the details in the **Financial Profile** [section. For more information, refer to](#page-37-0) *Financial [ProfileFinancial](#page-37-0)* Profile.
- 8. On the **Party Details** screen, click on the **Stakeholder Details** [section. For more information,](#page-37-0)  refer to *[Basic InfoBasic](#page-37-0)* Info.

The **[Revenue Generated](#page-37-0)** screen is displayed

#### **[Figure 27: Revenue Generated](#page-37-0)**

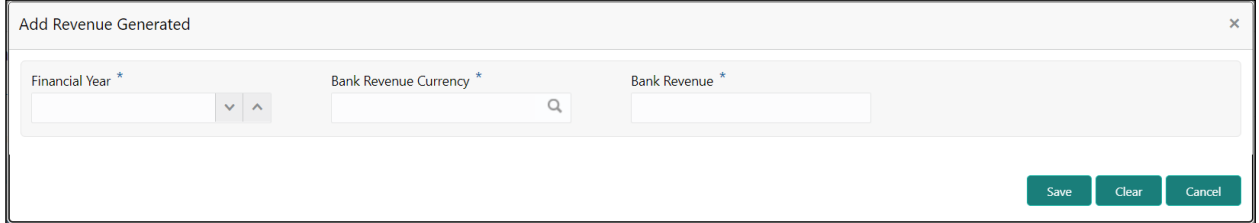

- 9. [Stakeholders.](#page-37-0)
- 10. On the **Party Details** screen, click on the **Assets** section. For more information, refer to *[Basic](#page-21-1)  [Info](#page-21-1)*.
	- → The **Assets** screen is displayed.

#### **Figure 149: Assets**

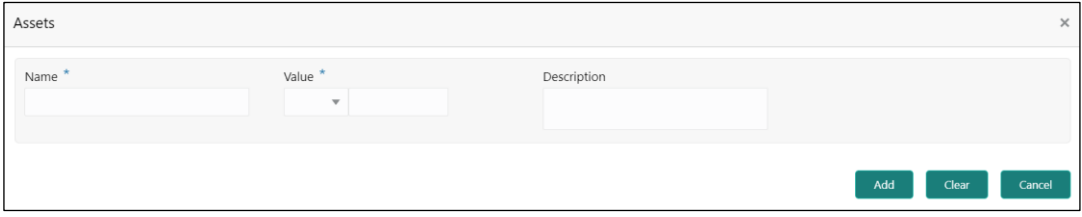

#### **To update the assets details:**

Specify the details about the assets of the FI customer. For more information on fields, refer to the field description table.

**NOTE:** The fields, which are marked with an asterisk, are mandatory.

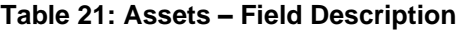

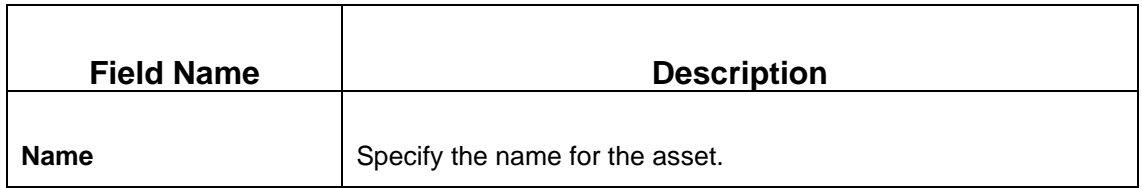

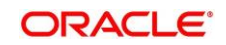

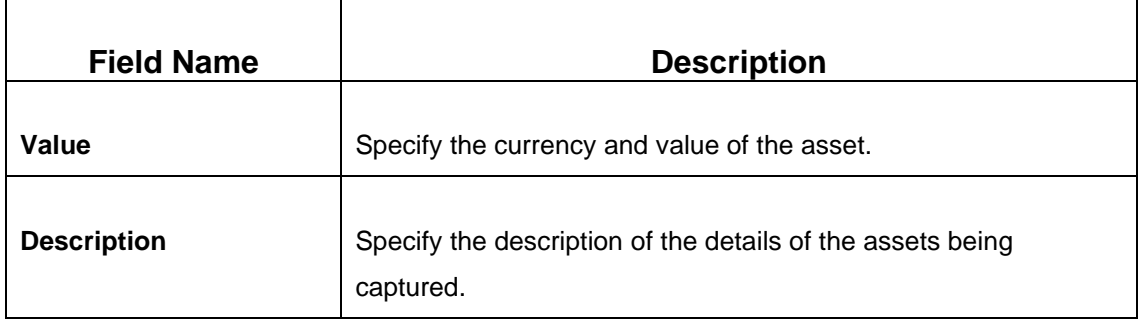

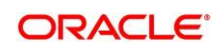

## <span id="page-52-0"></span>**2.5 Review**

In this stage, the final reviewer reviews the customer details and moves the task to Approval stage if the details are appropriate. If the details are inappropriate, the reviewer can send the task back to the previous stage.

- 1. To acquire and edit the Review task, navigate to **Tasks.** Under **Tasks,** click **Free Tasks**.
	- → The system displays the **Free Tasks** screen.

#### **Figure 40: Free Tasks**

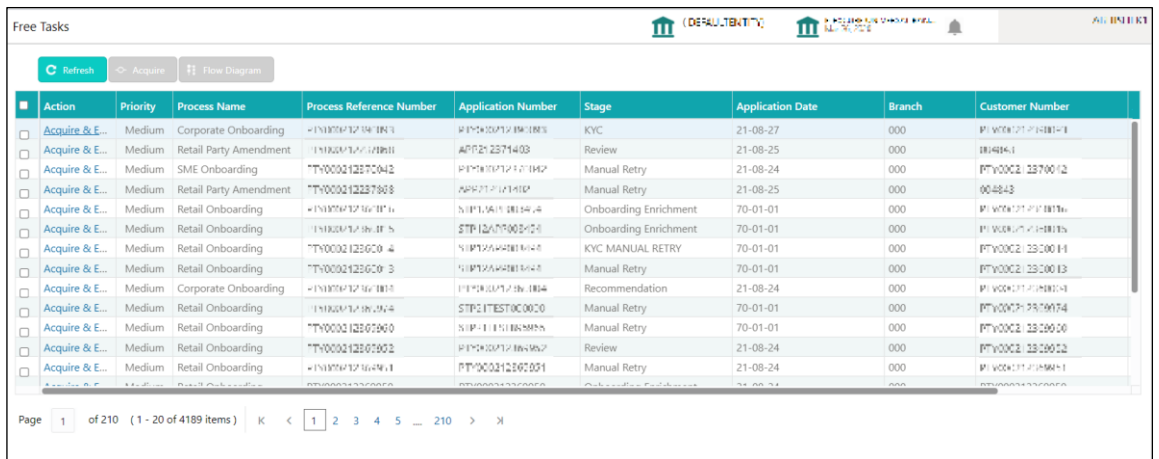

- 2. On **Free Tasks** screen, select the required task, and click **Acquire and Edit**.
	- → The system displays the **Review** screen.

### **Figure 41: FI Customer–Review**

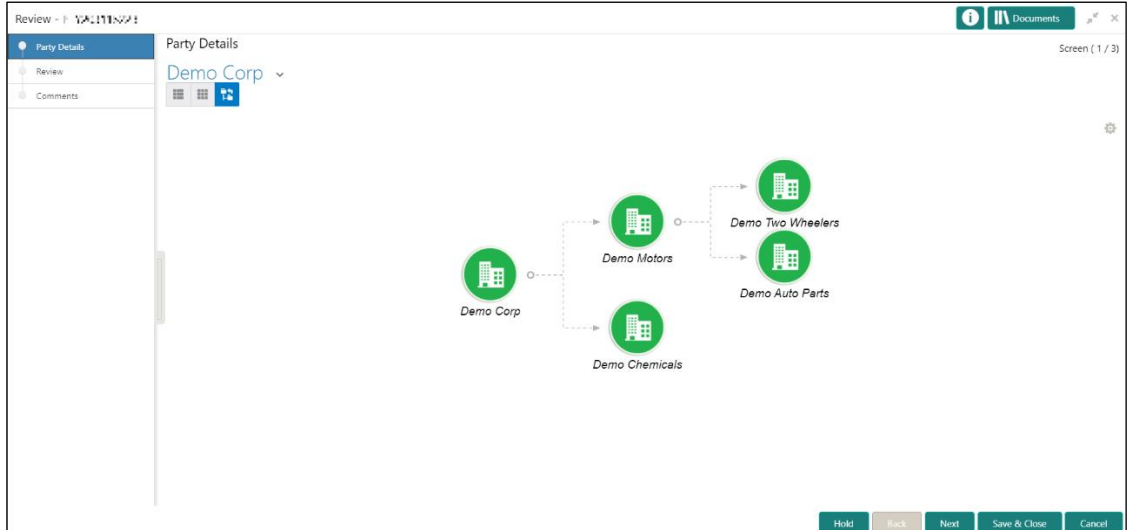

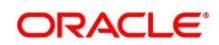

- 3. To view details captured for the FI customer, right click on the icon in tree view. Select view option or click on the Party Id hyper link in the List or table view.
- 4. After reviewing the customer information, click **Next**.
	- → The system displays the **Review – Review Comments** screen.

### **Figure 42: Review – Review Comments**

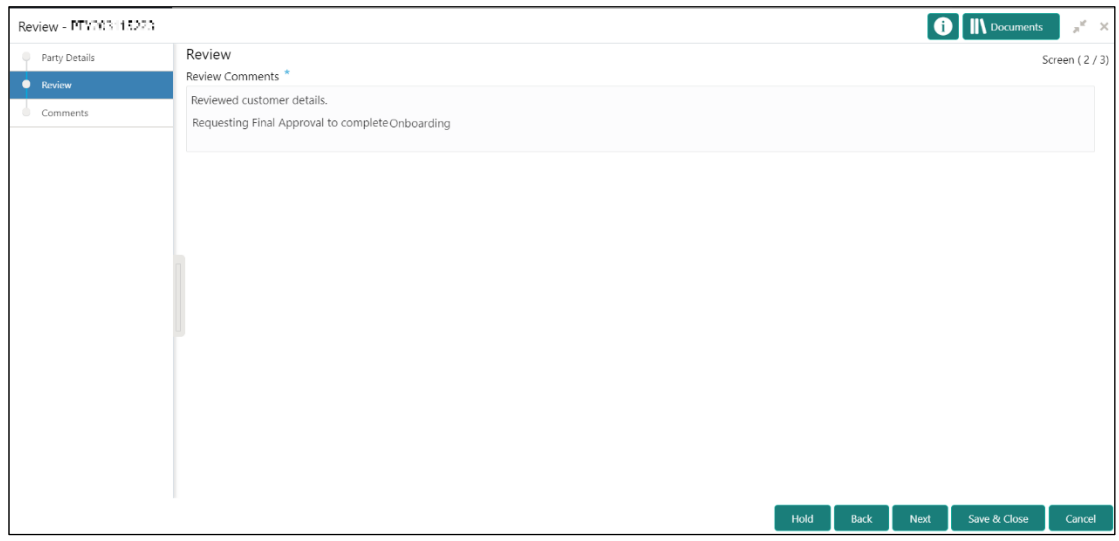

- 5. Specify the **Review Comments** and click **Next**.
	- → The system displays the **Overall Review – Comments** screen.

**Figure 43: Review – Overall Comments**

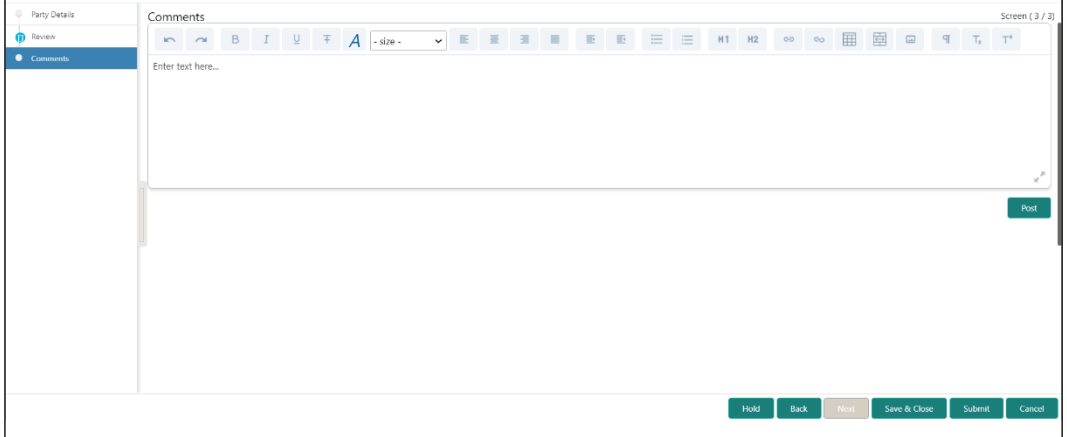

6. Specify the overall comments for the **Review** stage, and click **Post**.

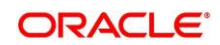

## <span id="page-54-0"></span>**2.6 Recommendation**

In this stage, the approver reviews the progress done so far and provides recommendations for each of the data segments with a decision as approve/reject. The approver also has an option to validate of the captured details are as per Bank's policy or not and if there are any steps required to mitigate the risk.

- 1. To acquire and edit the Review task, navigate to **Tasks.** Under **Tasks,** click **Free Tasks**.
	- → The system displays the **Free Tasks** screen.

### **Figure 4415: Free Tasks**

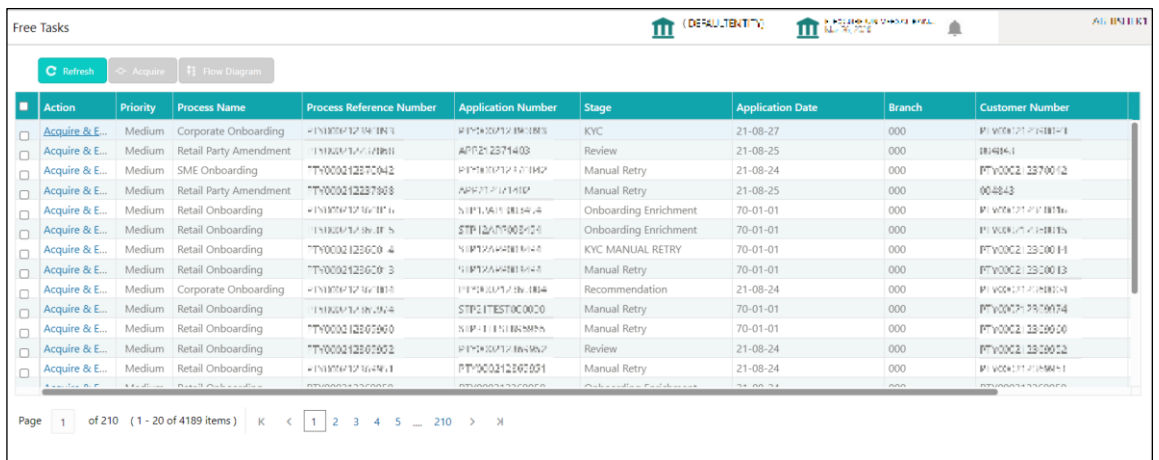

- 2. On **Free Tasks** screen, select the required task, and click **Acquire and Edit**.
	- → The system displays the **Recommendation** screen.

### **Figure 45: FI Customer – Recommendation**

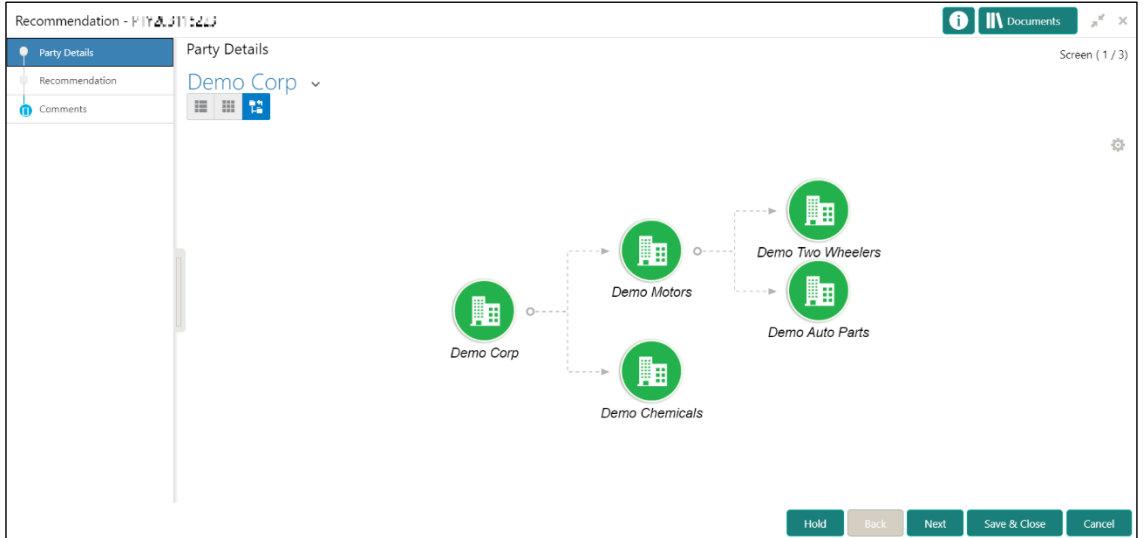

3. To view details captured for the FI customer, right click on the icon in tree view. Select view option or click on the Party Id hyperlink in List or table view.

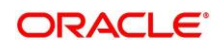

4. Click **Next** to go to **Recommendation** screen which allows decision for each section to be updated by the Approver.

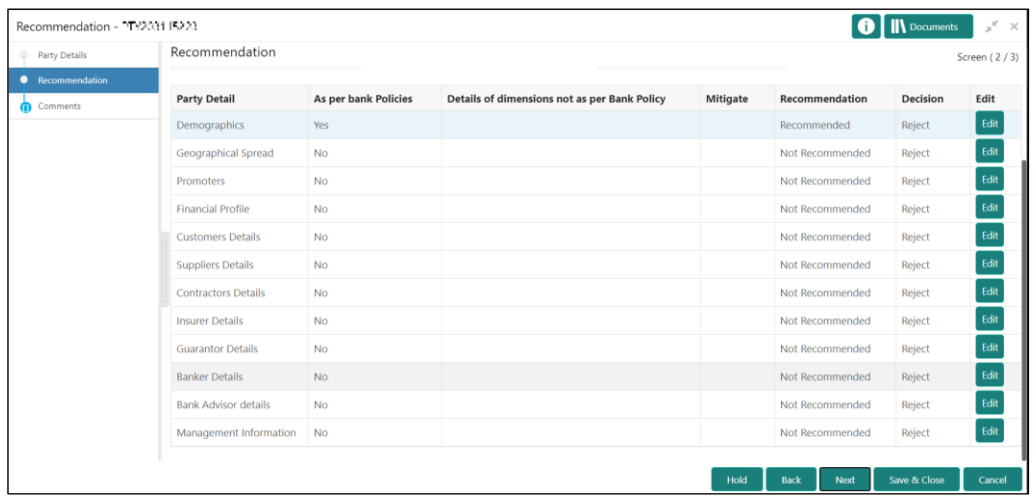

**Figure 46: FI Customer – Update Recommendation**

### **Figure 167: FI Customer – Onboarding Approval**

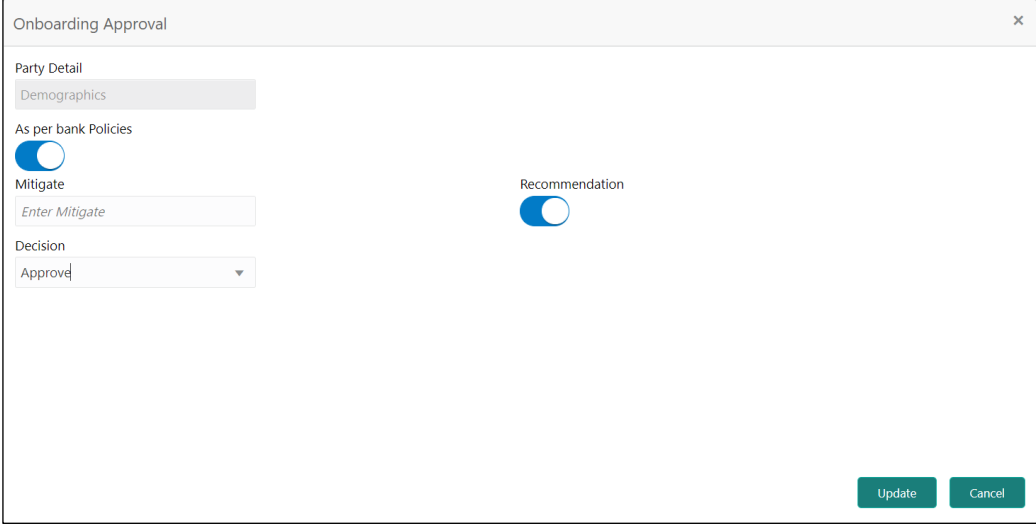

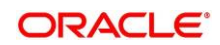

5. On **Onboarding Approval** screen, specify the details. For more information on fields, refer to the field description table.

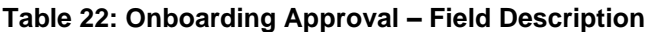

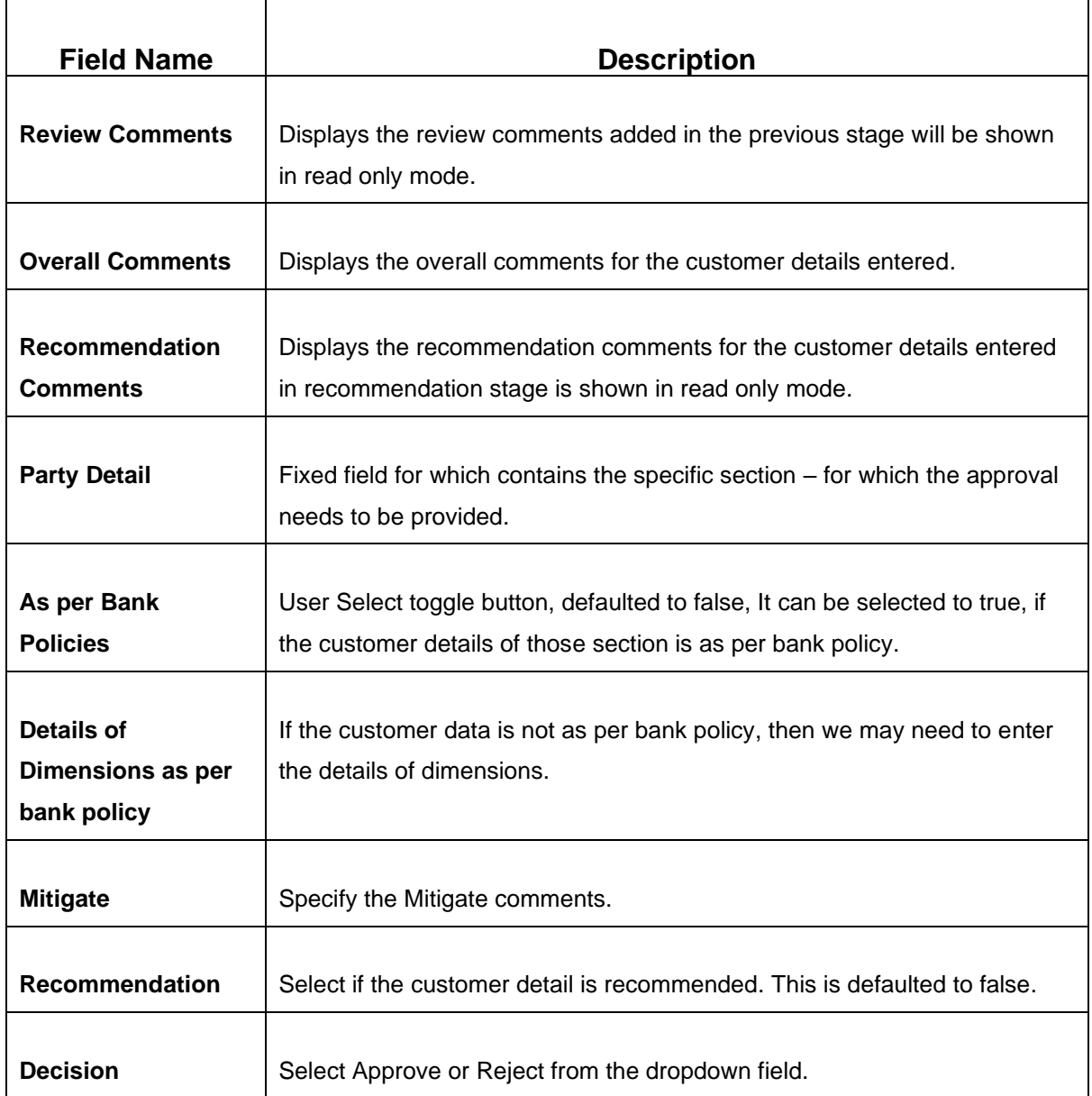

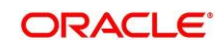

| Party Details                                        |                          | Recommendation                          |                      |                                              |             |                |            |      |
|------------------------------------------------------|--------------------------|-----------------------------------------|----------------------|----------------------------------------------|-------------|----------------|------------|------|
| Recommendation<br>Comments                           |                          | <b>Party Detail</b><br>$\blacktriangle$ | As per bank Policies | Details of dimensions not as per Bank Policy | Mitigate    | Recommendation | Decision   | Edit |
|                                                      |                          | Demographics                            | Yes                  |                                              |             | Recommended    | APR        | Edit |
|                                                      |                          | Geographical Spread                     | Yes                  |                                              |             | Recommended    | <b>APR</b> | Edit |
|                                                      |                          | Promoters                               | Yes                  |                                              |             | Recommended    | <b>APR</b> | Edit |
|                                                      |                          | <b>Financial Profile</b>                | Yes                  |                                              |             | Recommended    | <b>APR</b> | Edit |
|                                                      |                          | <b>Customers Details</b>                | Yes                  |                                              |             | Recommended    | APR        | Edit |
|                                                      |                          | <b>Suppliers Details</b>                | Yes                  |                                              |             | Recommended    | APR        | Edit |
|                                                      |                          | <b>Contractors Details</b>              | Yes                  |                                              |             | Recommended    | APR        | Edit |
|                                                      |                          | <b>Insurer Details</b>                  | Yes                  |                                              |             | Recommended    | APR        | Edit |
|                                                      | <b>Guarantor Details</b> |                                         | Yes                  |                                              |             | Recommended    | APR        | Edit |
| <b>Banker Details</b><br><b>Bank Advisor details</b> |                          |                                         | Yes                  |                                              |             | Recommended    |            | Edit |
|                                                      |                          | Yes                                     |                      |                                              | Recommended | <b>APR</b>     | Edit       |      |
|                                                      |                          | Management Information                  | Yes                  |                                              |             | Recommended    | APR        | Edit |

**Figure 178: FI Customer – Recommendation after decision**

6. After updating the decision on the **Recommendation** screen, click **Next**.

→ The system displays the **Recommendation – Comments** screen.

**Figure 189: Recommendation – Overall Comments**

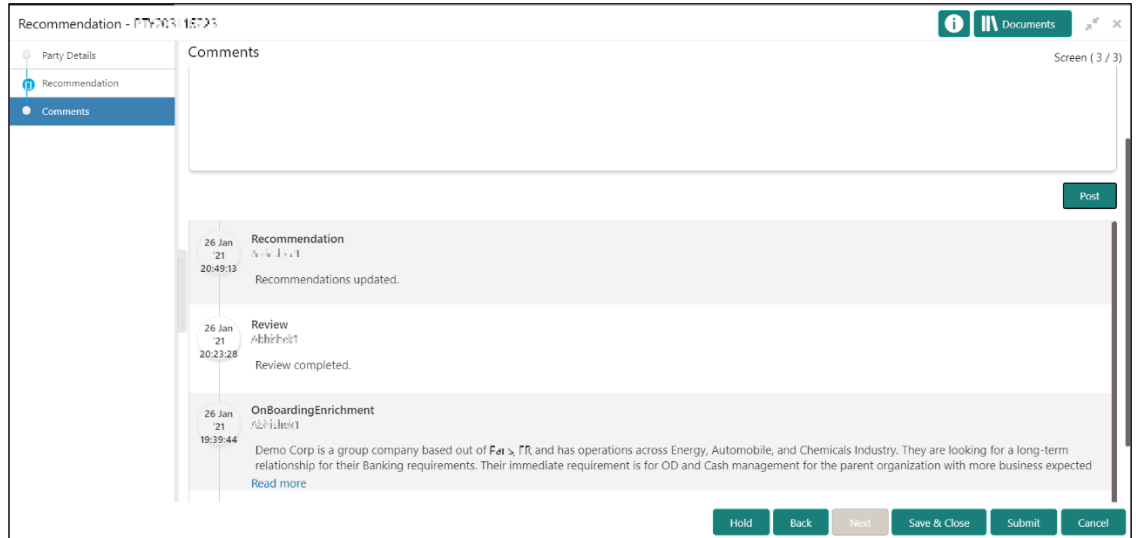

7. Specify the overall comments for the **Recommendation** stage, and Click **Next**.

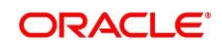

# <span id="page-58-0"></span>**2.7 Approval**

In this stage, the approver reviews the activity done across all the stages and provides final signoff to approve the customer onboarding. The approver also has an option to validate of the captured details are as per Bank's policy or not and if there are any steps required to mitigate the risk.

- 1. To acquire and edit the Review task, navigate to **Tasks.** Under **Tasks,** click **Free**.
	- → The system displays the **Free Tasks** screen.

### **Figure 50: Free Tasks**

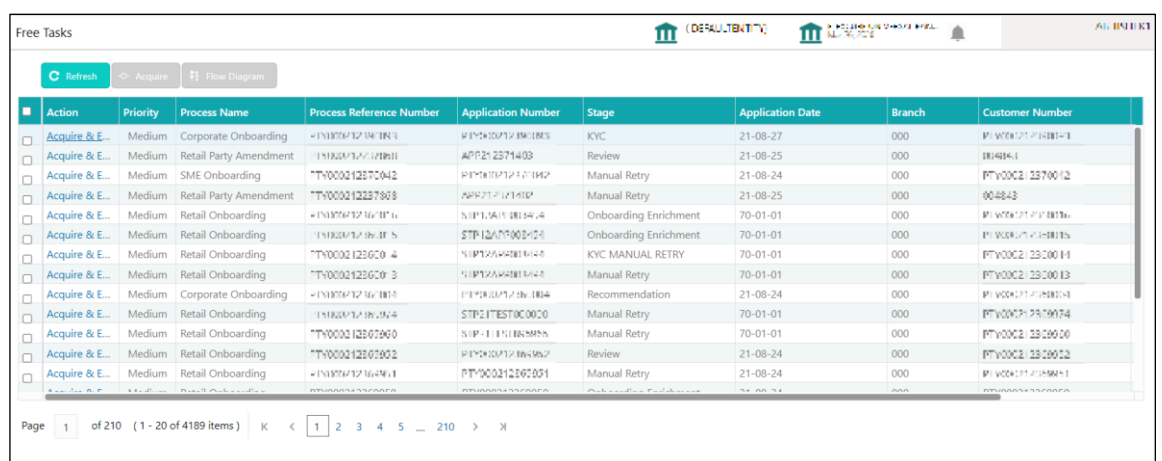

- 2. On **Free Tasks** screen, select the required task, and click **Acquire and Edit**.
	- → The system displays the **Approval** screen.

**Figure 51: FI Customer – Approval**

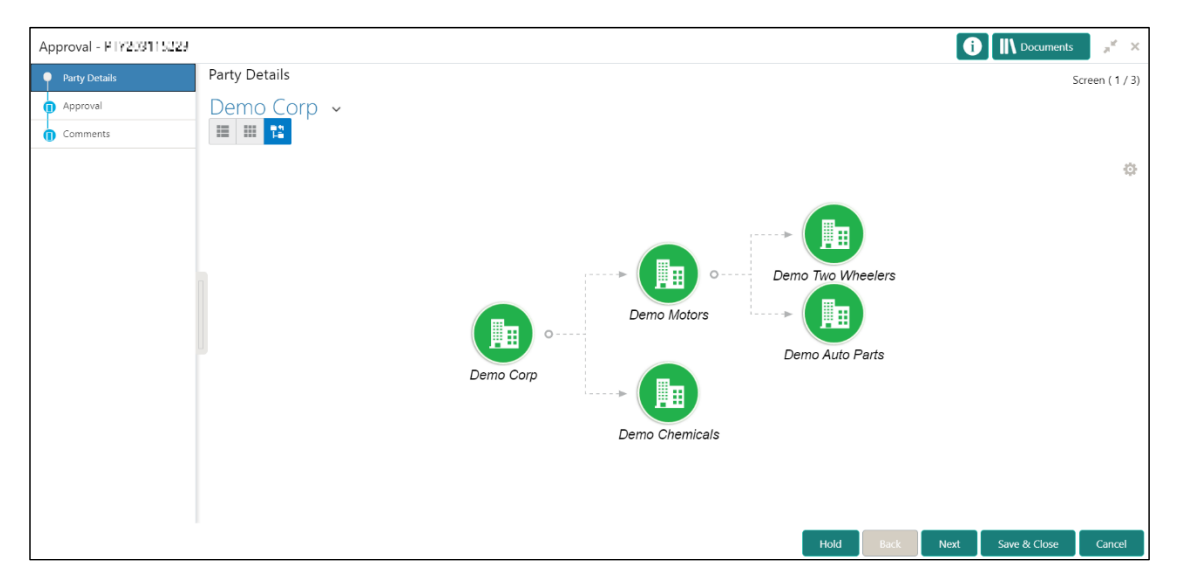

3. To view details captured for the FI customer, right click on the icon in tree view and select view option or click on the Party Id hyperlink in List or table view.

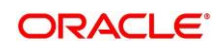

4. Verify the details captured for the FI customer and click **Next** go to **Approval** screen.

**Figure 52: FI Customer – Approval Decision and Comments**

| Approval - PIY2C5113223          |                             |     |                   |      |              |      | <b>IN</b> Documents | x.<br>$\times$                                                                                                    |
|----------------------------------|-----------------------------|-----|-------------------|------|--------------|------|---------------------|----------------------------------------------------------------------------------------------------|
| Party Details<br>٠               | Approval<br>Demographics    | res |                   |      | кесоппнепаеа |      | <b>APK</b>          | Screen (2/3)                                                                                                    |
| <b>Approval</b><br>Comments<br>⋒ | Geographical Spread         | Yes |                   |      | Recommended  |      | <b>APR</b>          | Edit                                                                                                    |
|                                  | Promoters                   | Yes |                   |      | Recommended  |      | <b>APR</b>          | Edit                                                                                                    |
|                                  | <b>Financial Profile</b>    | Yes |                   |      | Recommended  |      | <b>APR</b>          | $_{\rm Edit}$                                                                                                    |
|                                  | <b>Customers Details</b>    | Yes |                   |      | Recommended  |      | <b>APR</b>          | $_{\rm Edit}$                                                                                                    |
|                                  | <b>Suppliers Details</b>    | Yes |                   |      | Recommended  |      | APR                 | Edit                                                                                                    |
|                                  | <b>Contractors Details</b>  | Yes |                   |      | Recommended  |      | <b>APR</b>          | $E\text{dit} % \begin{minipage}[b]{0.4\linewidth} \centering \centerline{\includegraphics[width=0.45\linewidth]{gsm_1000222_10-0.00022_10-0.0002_10-0.0002_10-0.0002_10-0.0002_10-0.0002_10-0.0002_10-0.0002_10-0.0002_10-0.0002_10-0.0002_10-0.0002_10-0.0002_10-0.0002_10-0.0002_10-0.0002_10-0.00$ |
|                                  | <b>Insurer Details</b>      | Yes |                   |      | Recommended  |      | <b>APR</b>          |                                                                                                    |
|                                  | <b>Guarantor Details</b>    | Yes |                   |      | Recommended  |      | <b>APR</b>          | Edit                                                                                                    |
|                                  | <b>Banker Details</b>       | Yes |                   |      | Recommended  |      | APR                 | $_{\rm Edit}$                                                                                                    |
|                                  | <b>Bank Advisor details</b> | Yes |                   |      | Recommended  |      | <b>APR</b>          | Edit                                                                                                    |
|                                  | Management Information      | Yes |                   |      | Recommended  |      | APR                 | Edit                                                                                                    |
|                                  | Customer Approved           |     | Approver Comments |      |              |      |                     |                                                                                                    |
|                                  |                             |     | Approved          |      |              |      |                     |                                                                                                    |
|                                  |                             |     |                   | Hold | Back         | Next | Save & Close        | Cancel                                                                                                    |

5. On **Approval** screen, specify the details to mark the final approval. The fields which are marked with asterisk are mandatory. For more information on fields, refer to the field description table.

**Table 23: FI Customer – Approval – Field Description**

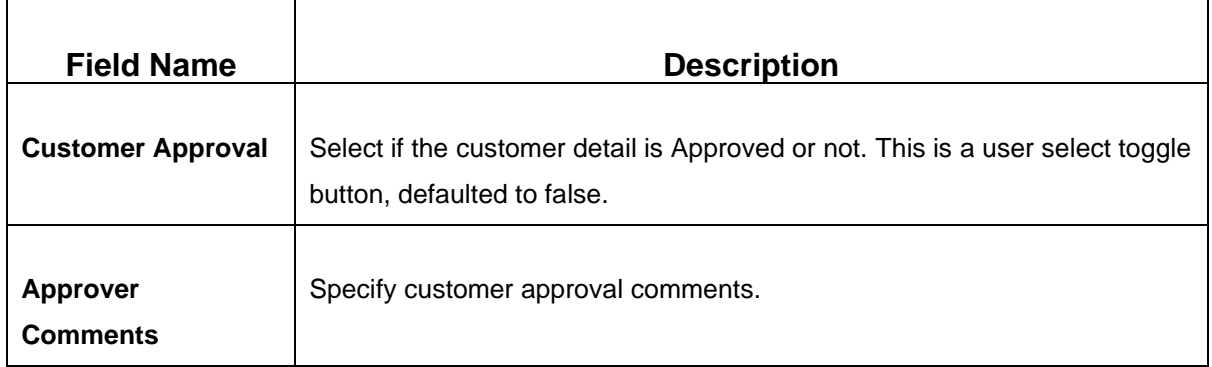

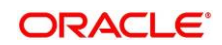

6. After updating the **Approval Comments** on the **Approval** screen, click **Next**.

→ The system displays the **Overall Approval – Comments** screen.

**Figure 53: Recommendation – Overall Comments**

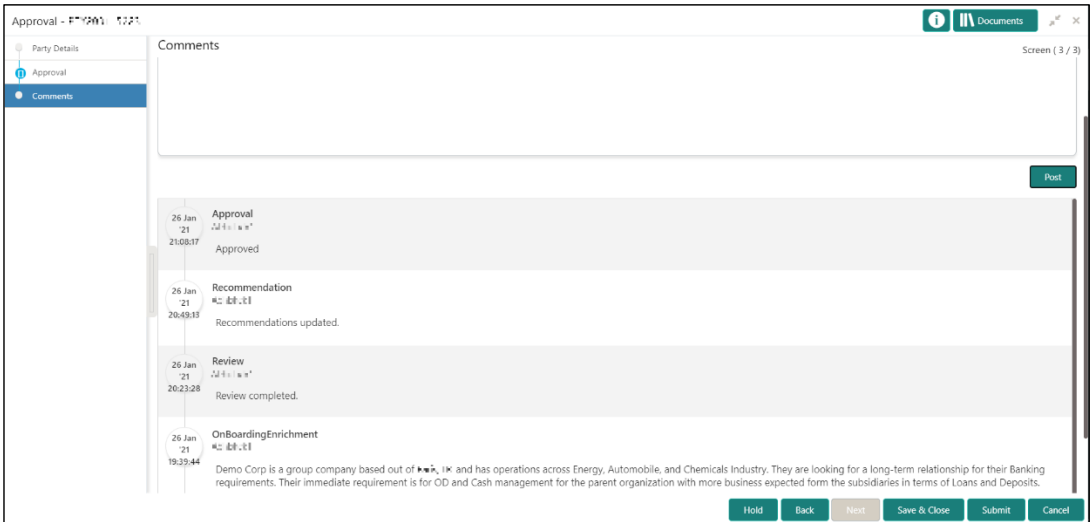

<span id="page-60-0"></span>7. Specify the overall comments for the **Approval** stage, and click **Next**.

### **2.8 Amendment**

In this stage, the Relationship Manager can amend the information or can add additional information about a FI customer using Oracle Banking Enterprise Party Management.

To initiate the Amendment process:

- 1. From the home screen, click **Party Services.** Under **Party Services,** click **FI,** and then click **Amendment**.
	- → The system displays the **Amendment** screen.

#### **Figure 54: Amendment – Enter Customer Id**

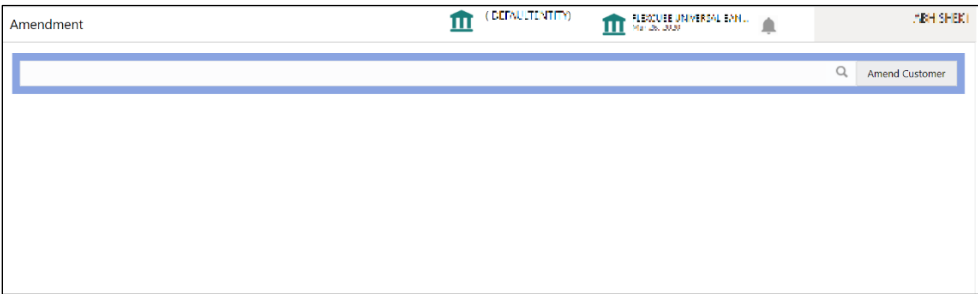

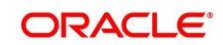

- 2. On **Amendment** screen, specify the Customer id and Click **Amend Customer** button.
	- → The system displays the **FI Amendment** screen.

**Figure 55: Amendment – FI Amendment** 

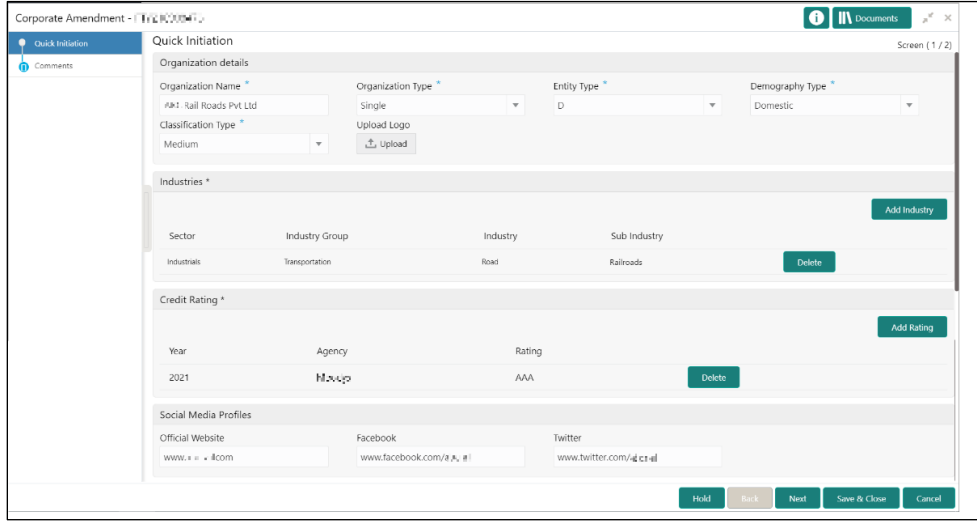

- 3. On **FI Amendment** screen, edit the information for the desired fields and submit the task to move to FI Amendment - KYC stage. The fields which are marked with asterisk are mandatory. For more information on fields, refer to *[Table 4](#page-8-1)*.
	- → The system moves the task to the **FI Amendment KYC** stage.

For more information on **KYC** stage, refer to *[2.3](#page-13-0) [KYC](#page-13-0)*.

- 4. To acquire the **FI Amendment KYC** task, perform the following steps:
	- a. Navigate to home screen, and click **Tasks** in the main menu**.**
	- b. Under **Tasks**, click **Free Tasks**, and select **Acquire and Edit**.
	- c. Update the status of KYC Check in this stage and submit the KYC task. For more information on enrichment stage, refer to *[2.4](#page-16-0) [Onboarding Enrichment](#page-16-0)*.
		- → The system moves the task to the **FI Amendment – Enrichment** stage.
- 5. To acquire the **FI Amendment Enrichment** task, perform the following steps:
	- a. Navigate to home screen, and click **Tasks** in the main menu.
	- b. Under **Tasks**, click **Free Tasks,** and select **Acquire and Edit**.
	- c. Update the desired information in the enrichment stage and submit the task. For more information on review stage, refer to *[2.5](#page-52-0) [Review](#page-52-0)*.
		- → The system moves the task to the **FI Amendment – Review** stage.

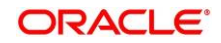

- 6. To acquire the **FI Amendment Enrichment** task, perform the following steps:
	- a. Navigate to home screen, and click **Tasks** in the main menu**.**
	- b. Under **Tasks,** click **Free Tasks,** and select **Acquire and Edit**.
	- c. Update the desired information in the enrichment stage, and submit the task to move to following stages in the sequential order:
		- **FI Amendment - Review** stage. For more information on review stage, refer to *[2.5](#page-52-0) [Review](#page-52-0)*.
		- **FI Amendment – Recommendation** stage. For more information on recommendation stage, refer to *[2.6](#page-54-0) [Recommendation](#page-54-0)*.
		- **FI Amendment – Approval** stage. For more information on approval stage, refer to *[2.7](#page-58-0) [Approval](#page-58-0)*.

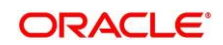

# **3 List Of Menus**

- <span id="page-63-0"></span>1. Amendment - *[Amendment](#page-60-0) (pg. [58\)](#page-60-0)*
- 2. Approval Stage *[Approval](#page-58-0) (pg. [56\)](#page-58-0)*
- 3. Enrichment Stage *[Onboarding Enrichment](#page-16-0) (pg. [14\)](#page-16-0)*
- 4. Initiation Stage *[Onboarding Initiation](#page-8-0) (pg. [6\)](#page-8-0)*
- 5. KYC Stage *[KYC](#page-13-0) (pg. [11\)](#page-13-0)*
- 6. Recommendation Stage *[Recommendation](#page-54-0) (pg. [52\)](#page-54-0)*
- 7. Review Stage *[Review](#page-52-0) (pg. [50\)](#page-52-0)*

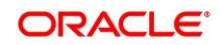